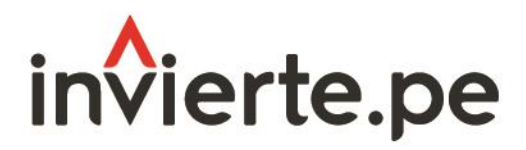

Sistema Nacional de Programación Multianual y Gestión de Inversiones

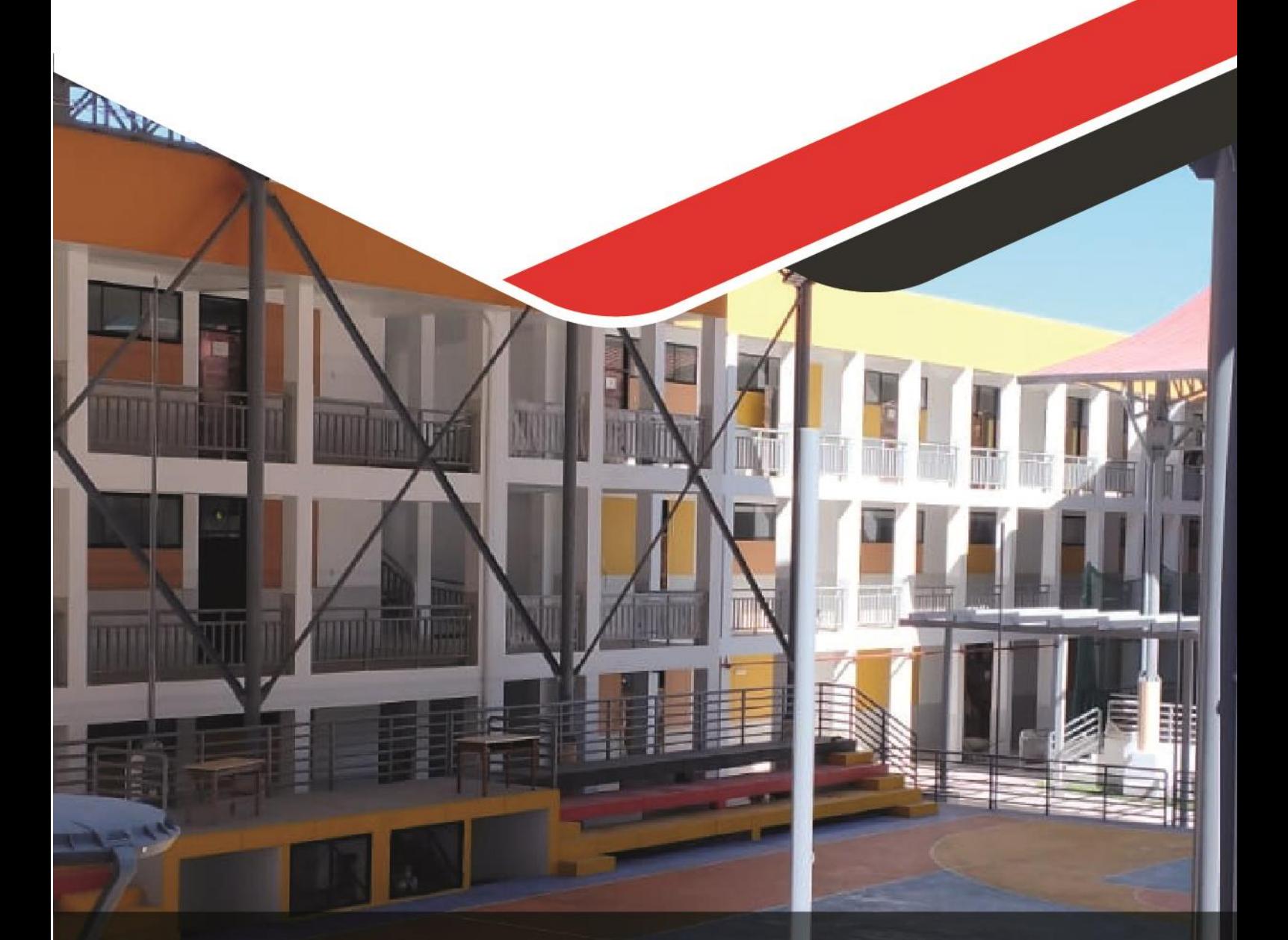

# Instructivo para la modificación<br>de la cartera de inversiones

**Enero 2024** 

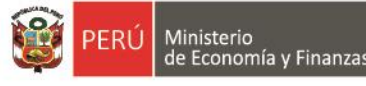

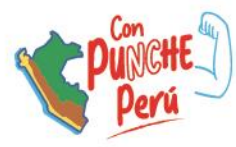

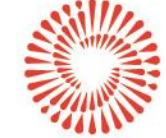

BICENTENARIO<br>PERÚ

2024

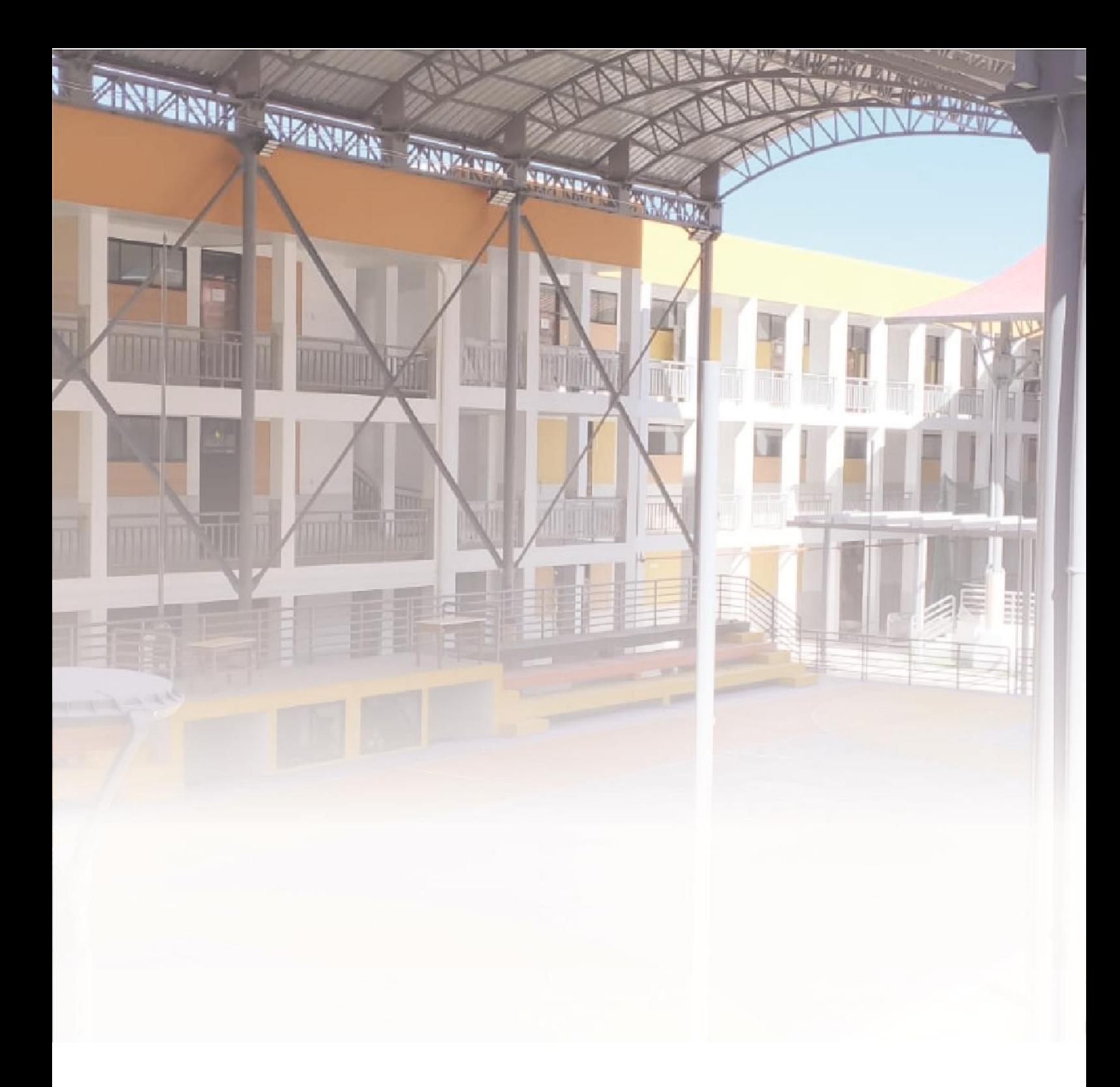

# Número:

1

Coordinación general: Dirección de Política y Estrategias de la Inversión Pública

Fecha: Enero 2024

# **CONTENIDO**

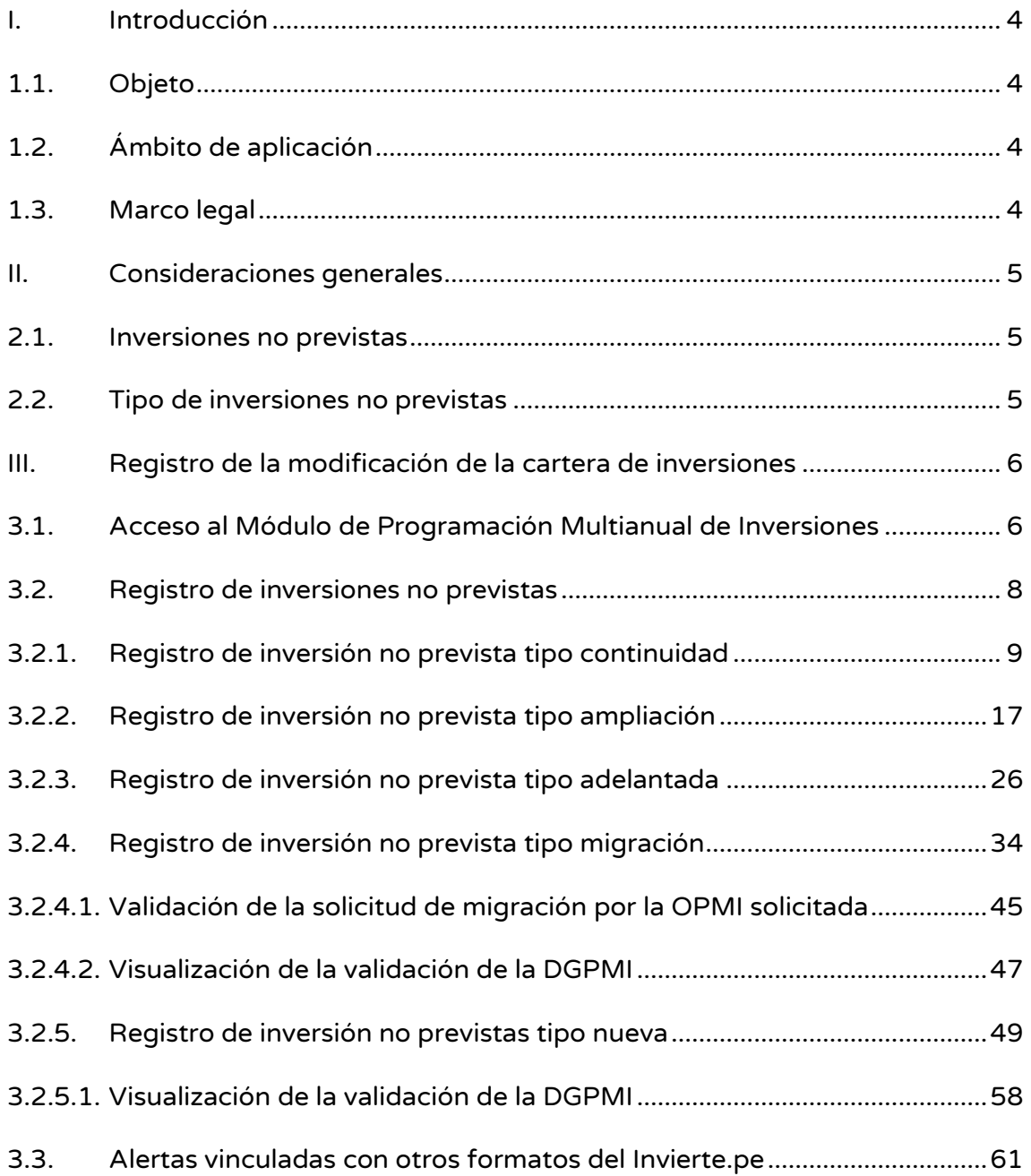

# <span id="page-3-0"></span>I. Introducción

La Dirección General de Programación Multianual de Inversiones (DGPMI) del Ministerio de Economía y Finanzas (MEF), en su rol de ente rector del Sistema Nacional de Programación Multianual y Gestión de Inversiones (SNPMGI), ha establecido los lineamientos para las modificaciones de la cartera de inversiones del Programa Multianual de Inversiones (PMI) mediante el Anexo N.° 05: Lineamientos para las modificaciones de la cartera de inversiones del PMI, del Sistema Nacional de Programación Multianual y Gestión de Inversiones. Este documento es una herramienta que guía el proceso de incorporación de Inversiones No Previstas (INP) en la cartera de inversiones del PMI, permitiendo a las Oficinas de Programación Multianual de Inversiones (OPMI) de los tres niveles de gobierno, registrarlas para responder a las necesidades prioritarias de ejecución, considerando que su programación no pudo preverse en el proceso regular de Programación Multianual de Inversiones.

# <span id="page-3-1"></span>1.1. Objeto

El propósito de este instructivo es establecer directrices que orienten el registro de inversiones no previstas en la Programación Multianual de Inversiones del Sistema Nacional de Programación Multianual y Gestión de Inversiones (SNPMGI) en los tres niveles de gobierno. El objetivo principal es garantizar la ejecución eficiente de las inversiones, alineando cuidadosamente con los objetivos planteados y evitando posibles duplicaciones en el proceso.

# <span id="page-3-2"></span>1.2. Ámbito de aplicación

Este instructivo se aplica a las entidades del Gobierno Nacional, los gobiernos regionales, gobiernos locales y empresas públicas que están sujetos al Sistema Nacional de Programación Multianual y Gestión de Inversiones, establecido mediante el Decreto Legislativo N.° 1252.

# <span id="page-3-3"></span>1.3. Marco legal

- Decreto Legislativo N.° 1252, Decreto Legislativo que crea el Sistema Nacional de Programación Multianual y Gestión de Inversiones.
- Reglamento del Decreto Legislativo N.° 1252, Decreto Legislativo que crea el Sistema Nacional de Programación Multianual y Gestión de Inversiones, aprobado por el Decreto Supremo N.° 284-2018-EF, y modificatorias.
- Directiva N.° 001-2019-EF/63.01, Directiva General del Sistema Nacional de Programación Multianual y Gestión de Inversiones, aprobada mediante la Resolución Directoral N.° 001-2019-EF/63.01, y modificatorias (en adelante, Directiva General).
- Guía General de Identificación, Formulación y Evaluación de Proyectos

de Inversión, aprobada mediante Resolución Directoral N.° 004-2019- EF/63.01.

# <span id="page-4-0"></span>II. Consideraciones generales

La modificación de la cartera de inversiones se realiza como producto de la incorporación de inversiones no previstas.

De acuerdo con lo establecido en el Anexo N.° 05: Lineamientos para las modificaciones de la cartera de inversiones del PMI, de la Directiva General (en adelante Anexo N.° 05) se debe contemplar la definición de inversiones no previstas y los tipos de inversiones no previstas.

# <span id="page-4-1"></span>2.1. Inversiones no previstas

Son aquellas inversiones viables o aprobadas que se registran en la cartera de inversiones del PMI vigente, excepcionalmente, luego de su aprobación, por la necesidad prioritaria de su ejecución, ya sea porque se extiende el plazo de su programación prevista o porque que no fue posible prever su programación en el proceso regular de Programación Multianual de Inversiones, siempre que contribuyan a las metas de cierre de brechas prioritarias, en el ámbito de las competencias de la entidad respectiva, bajo responsabilidad de la OPMI y el Órgano Resolutivo de dicha entidad.

Las inversiones no previstas se registran en el año actual para continuar o iniciar su ejecución, siguiendo el orden de prelación determinado en la cartera de inversiones vigente; solo podrán registrarse inversiones en los años posteriores sujeta a evaluación de la DGPMI.

# <span id="page-4-2"></span>2.2. Tipo de inversiones no previstas

Las inversiones no previstas se clasifican en cinco (05) tipos, las cuales se detallan a continuación:

# • Continuidad

Inversión que se encuentra en la fase de Ejecución, que no se encuentra programada en la cartera de inversiones del PMI vigente de la entidad, pero que sí estuvo programada en la cartera de inversiones del año anterior, en el cual se tenía previsto su culminación.

# • Ampliación

Inversión programada en la cartera de inversiones del PMI vigente de la entidad, que cuenta con programación hasta el año 0 o 1 y requiere ampliarse hasta el año 1 o 2 respectivamente, por modificaciones del plazo de ejecución.

# • Adelantada

Inversión que se encuentra programada a partir del año 1 o 2 de la cartera de inversiones del PMI vigente de la entidad, y que requiere ser adelantada al año 0 para su ejecución.

# • Migración

Inversión registrada en la cartera de inversiones del PMI vigente de una entidad que requiere trasladarse a la cartera de inversiones del PMI de otra entidad por su participación en la ejecución o financiamiento parcial o total y/o acuerdo de las partes.

# • Nueva

Inversión que no se encuentra programada en la cartera de inversiones del PMI vigente de la entidad y que requiere ser incorporada para iniciar su ejecución, siguiendo el orden de prelación determinado en la referida cartera de inversiones.

# <span id="page-5-0"></span>III. Registro de la modificación de la cartera de inversiones

La modificación de la cartera de inversiones, a través del registro de inversiones no previstas se realiza a través del Módulo de Programación Multianual de Inversiones.

# 3.1. Acceso al Módulo de Programación Multianual de Inversiones

<span id="page-5-1"></span>• El responsable de la Oficina de Programación Multianual de Inversiones (OPMI), debe ingresar al Módulo de Programación Multianual de Inversiones (MPMI) a través del portal institucional del Ministerio de Economía y Finanzas (categoría "Inversión Pública", opción "Aplicaciones Informáticas", PMI y Módulo de PMI), o mediante el siguiente enlace:

https://apps4.mineco.gob.pe/sispipapp/

• Luego de ingresar al Módulo de PMI, el usuario visualizará su pantalla principal tal y como se aprecia en el Gráfico N.° 1.

Gráfico N.º 1. Pantalla principal del Módulo de Programación Multianual de Inversiones

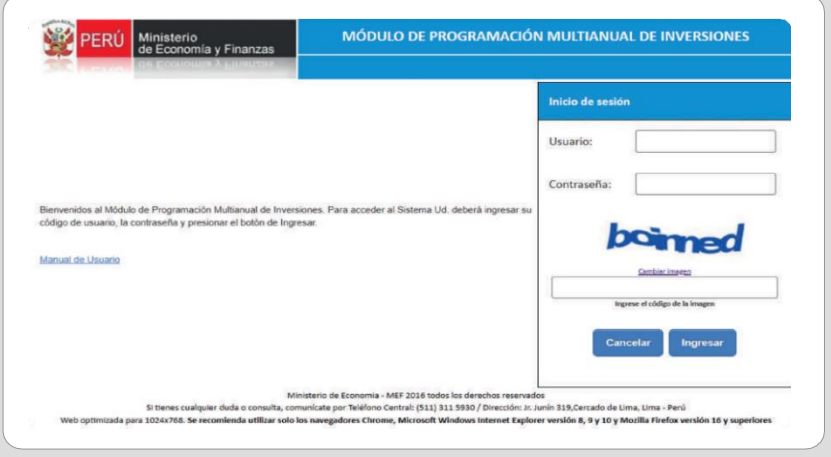

• En la ventana de ingreso al Módulo de Programación Multianual de Inversiones hacer lo siguiente: (a) completar el usuario y la contraseña asignada al responsable de la OPMI, (b) ingresar el texto que se muestra en el código de la imagen, y (c) pulsar el botón Ingresar, tal y como se aprecia en el Gráfico N.° 2.

### Gráfico N.º 2. Acceso al Módulo de Programación Multianual de Inversiones

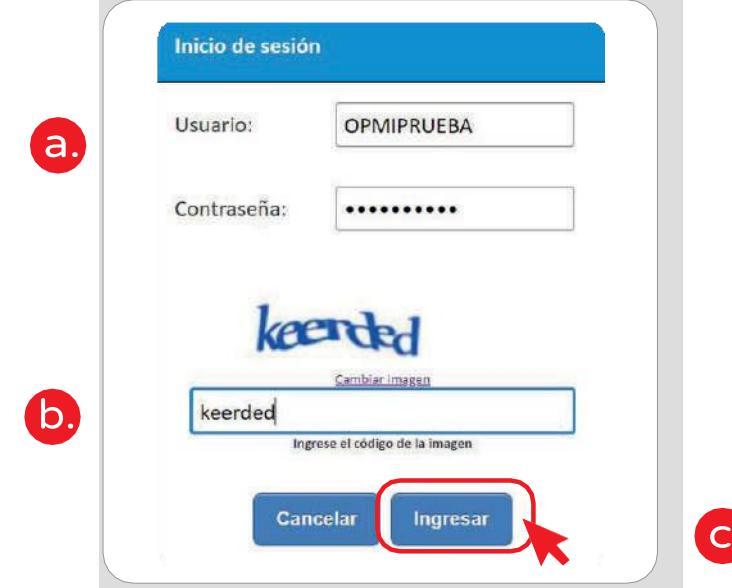

• De existir algún inconveniente con el acceso, el aplicativo presentará un texto indicando el mensaje de validación correspondiente (ver Gráfico N.° 3).

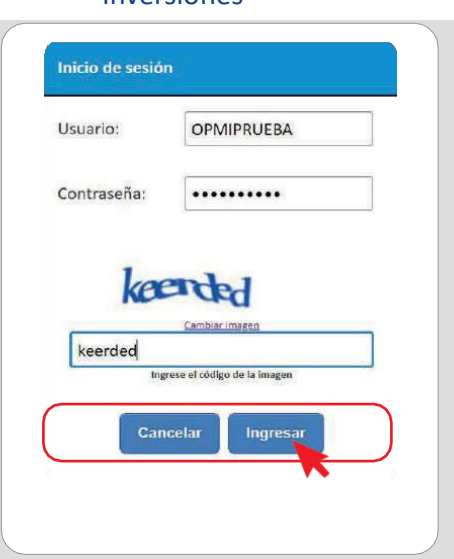

# Gráfico N.º 3. Inconvenientes en el ingreso al Módulo de Programación Multianual de Inversiones

- En este caso, el usuario deberá realizar lo siguiente:
	- ✓ Verificar que el usuario y contraseña se escriban con mayúsculas.
	- ✓ En caso no recordar su contraseña, ingresar al Banco de Inversiones y seleccionar la opción Olvidé mi contraseña.
	- $\checkmark$  Si desconoce su usuario y contraseña, solicitar dichos datos a la DGPMI a través del Órgano Resolutivo de la entidad.

# <span id="page-7-0"></span>3.2. Registro de inversiones no previstas

• El registro de inversiones no previstas está habilitado para las entidades del Gobierno Nacional, los gobiernos regionales, gobiernos locales y empresas públicas que están sujetos al Sistema Nacional de Programación Multianual y Gestión de Inversiones. Para iniciar con el registro de una inversión no prevista deberá desplegar el botón Inversiones No Previstas (ver Gráfico N.° 4).

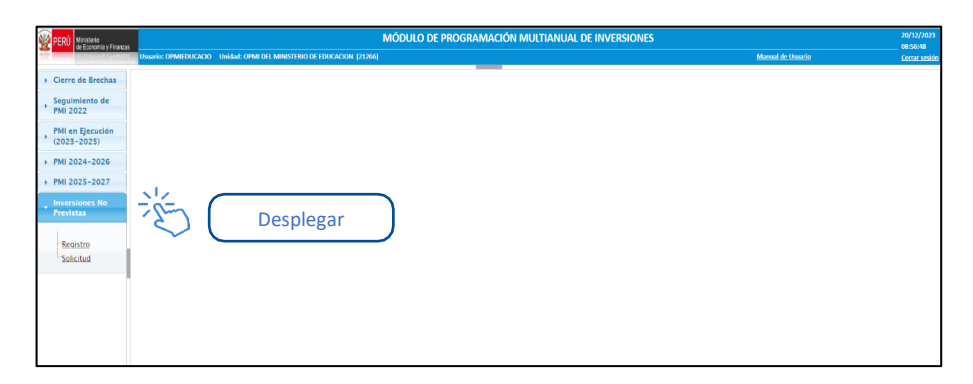

### Gráfico N.º 4. Ventana de inicio para el registro de inversiones no previstas

### Instructivo para la modificación de la cartera de inversiones

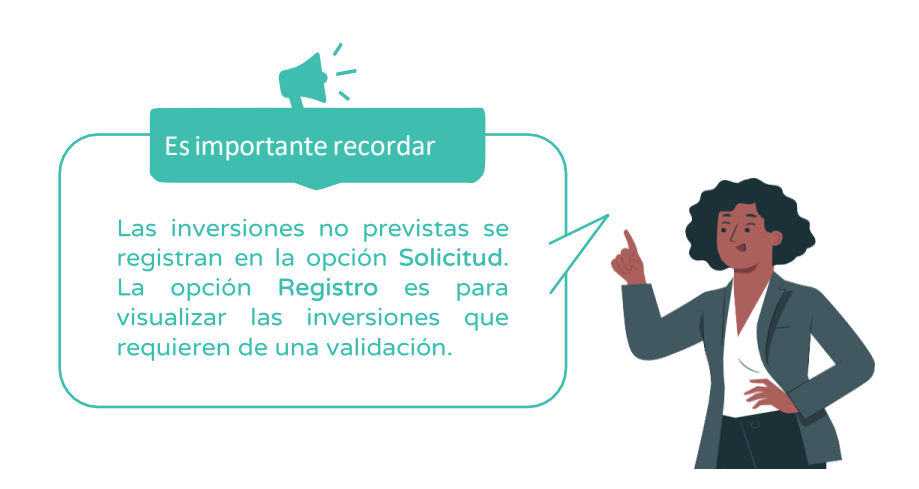

# <span id="page-8-0"></span>3.2.1. Registro de inversión no prevista tipo continuidad

Para iniciar el registro de una inversión no prevista de tipo continuidad, se deberá realizar lo siguiente:

1. Desplegar el botón Inversiones No Previstas y elegir la opción Solicitud (ver Gráfico N.° 5).

Gráfico N.º 5. Inicio del registro de inversión no prevista tipo continuidad

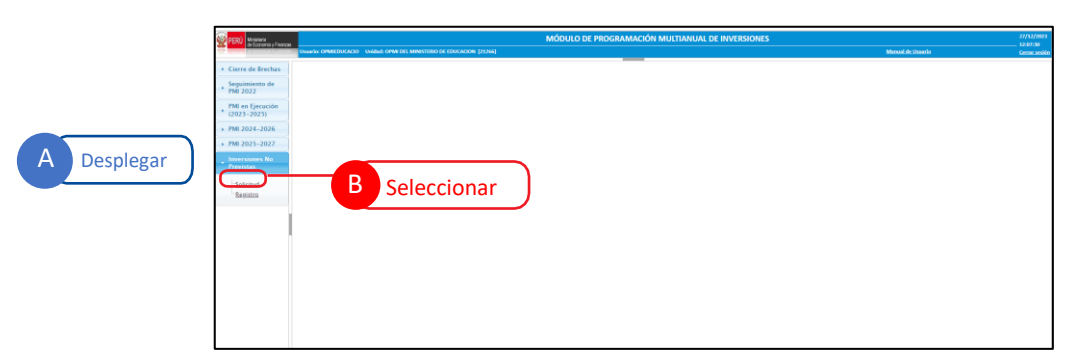

2. Seleccionar el menú desplegable de la opción Registrar y seleccionar la opción Continuidad (ver Gráfico N.º 6).

Gráfico N.º 6. Selección del tipo de inversión no prevista a registrar

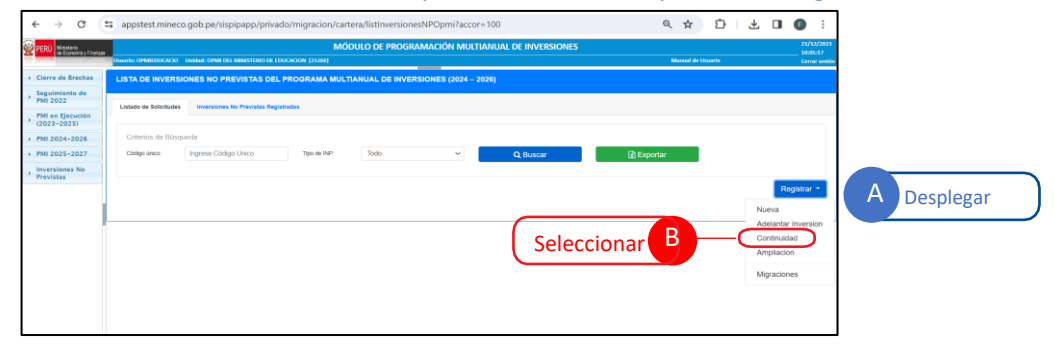

Una vez seleccionada la opción Continuidad el aplicativo mostrará la ventana de inicio del registro, la cual cuenta con las siguientes seis (06) secciones:

- Búsqueda de inversión.
- Datos de la inversión.
- Detalles de la inversión.
- Datos complementarios.
- Programación de la inversión.
- Sustento de la INP.
- 3. El registro se inicia con la búsqueda de la inversión, para lo cual deberá digitar el código único de la inversión (CUI) y dar clic en la opción Consultar (ver Gráfico N.° 7).

### Gráfico N.º 7. Búsqueda de la inversión

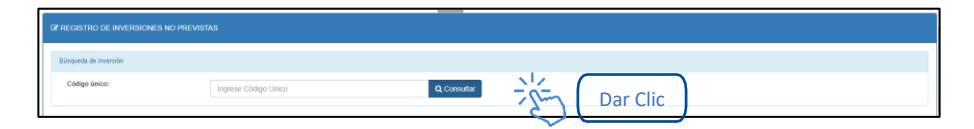

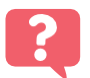

¿Qué sucede si la inversión no cuenta con las características que se han establecido para el tipo de inversión en el Anexo N.° 05?

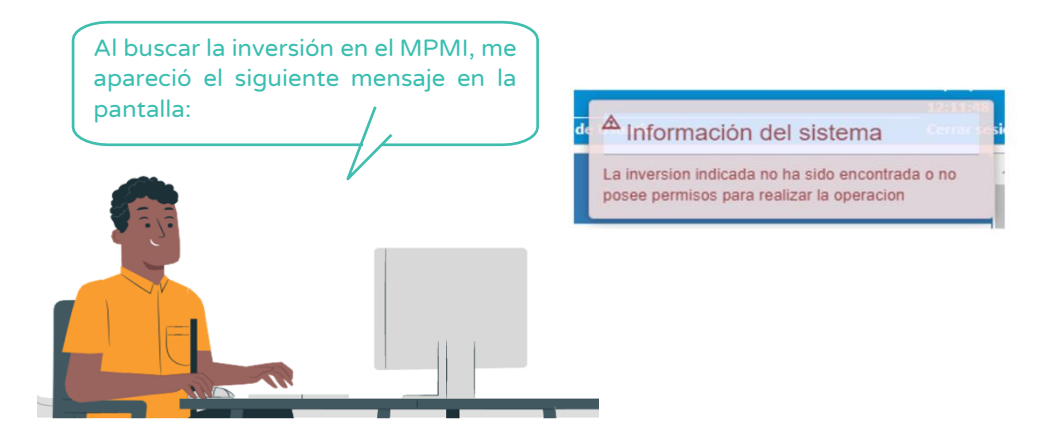

Se deberá verificar las características de la inversión y seleccionar el tipo de inversión no prevista que corresponde.

4. Una vez que se ha encontrado la inversión a registrar, el aplicativo mostrará las secciones antes señaladas, iniciando con la sección Datos de la Inversión, en la cual no se podrá editar ningún dato, por corresponder a registros de la inversión previamente realizados a través del Banco de Inversiones (ver Gráfico N.° 8).

Gráfico N.º 8. Sección datos de la inversión

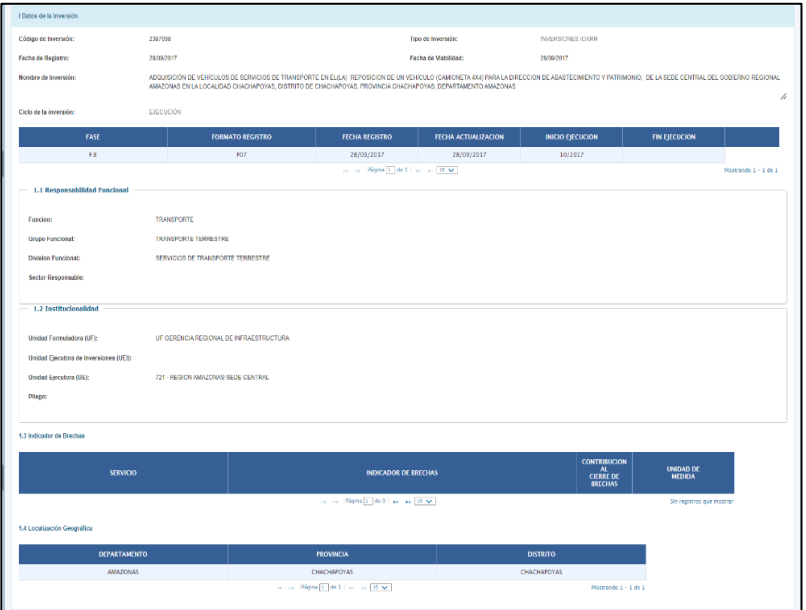

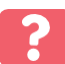

# ¿De dónde provienen los datos generales de la inversión?

Los datos que se muestran en esta sección provienen de los registros que se han realizado en el banco de inversiones a través del Formato N.° 05, Formato N.° 07, Formato N.° 08, Formato N.° 09 o Formato N.° 12B.

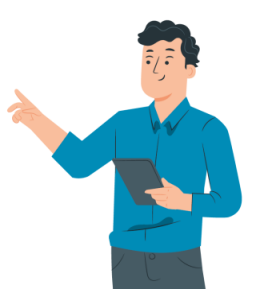

5. En la siguiente sección Detalles de la Inversión se visualizarán tres campos (ver Gráfico N.° 9).

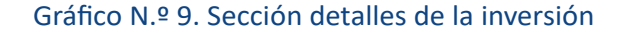

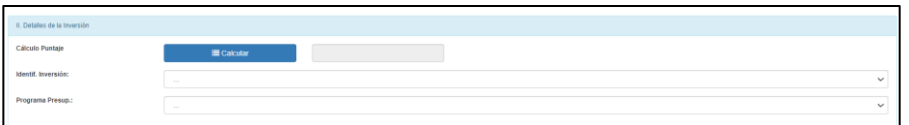

- Cálculo del puntaje: No se podrá actualizar el cálculo del puntaje, ya que este proviene del cálculo realizado en el periodo que se programó la inversión, según sus criterios de priorización (ver Gráfico N.° 10).

Gráfico N.º 10. Cálculo del puntaje

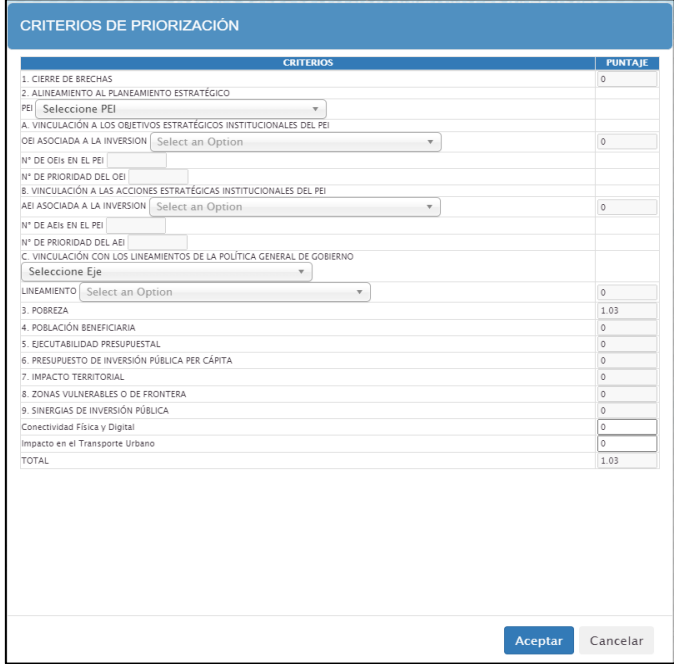

- Seleccionar identificación de la inversión: Podrá actualizar la información de "identificación de la inversión" haciendo clic en el menú desplegable y seleccionando la opción que corresponda (ver Gráfico N.° 11).

# Gráfico N.º 11. Identificación de la inversión

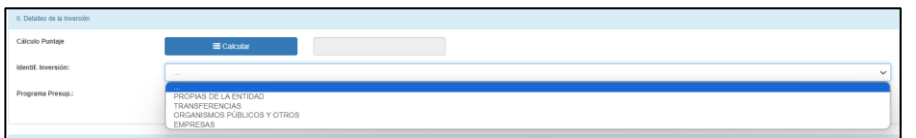

- Seleccionar programa presupuestal: Podrá actualizar la información de "programa presupuestal" haciendo clic en el menú desplegable y seleccionando la opción que corresponda (ver Gráfico N.° 12).

### Gráfico N.º 12. Programa presupuestal

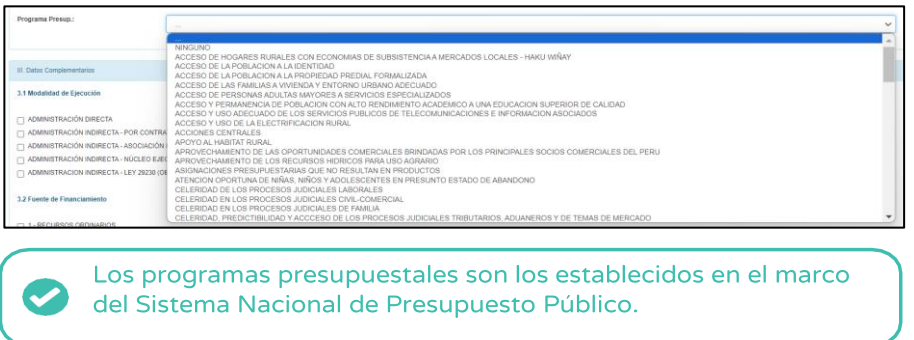

6. En la siguiente sección Datos complementarios se deberá registrar la modalidad de ejecución de la inversión y la fuente de financiamiento, en caso estos datos se encuentren registrados, podrán ser actualizados (ver Gráfico N.° 13).

Gráfico N.º 13. Datos complementarios

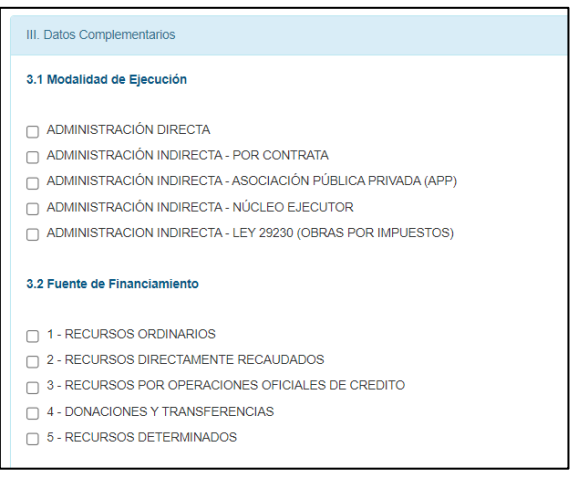

La modalidad de ejecución y fuente de financiamiento que se muestran provienen del último formato registrado de la inversión.

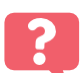

 $\rightarrow$  Nota:

¿Qué sucedería si elijo la fuente de Financiamiento Recursos por Operaciones Oficiales de Crédito?

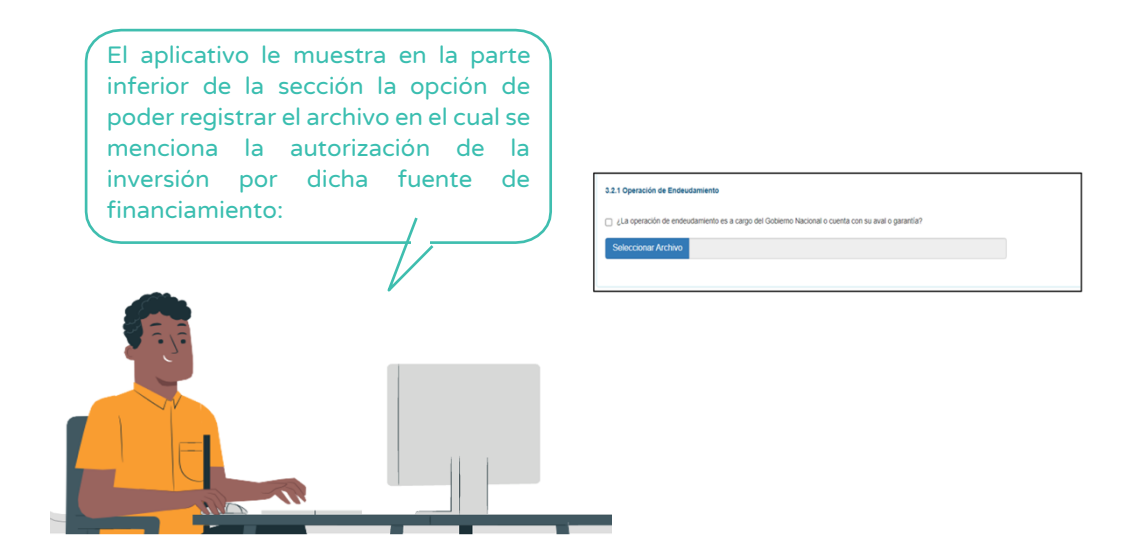

7. En la siguiente sección Programación de la inversión el aplicativo muestra tres campos (ver Gráfico N.° 14).

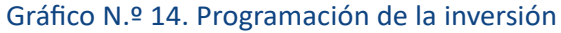

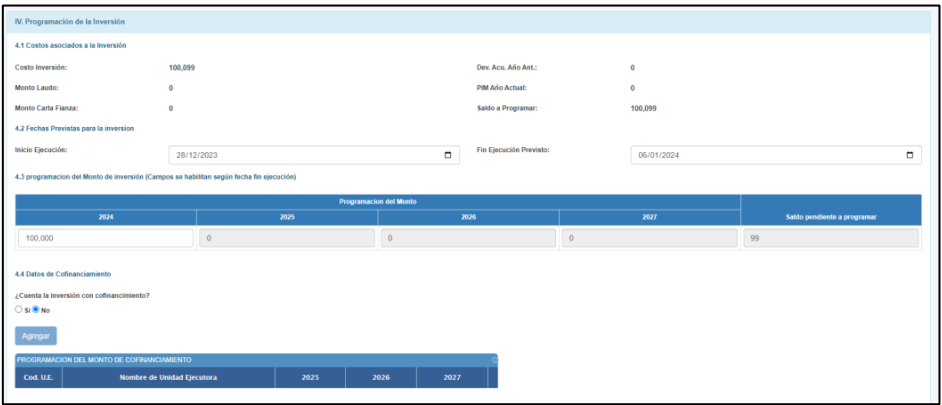

- Costos asociados a la inversión: En este campo el aplicativo muestra datos relacionados al costo de la inversión, así como a su ejecución (ver Gráfico N.° 15).

# Gráfico N.º 15. Costos asociados a la inversión

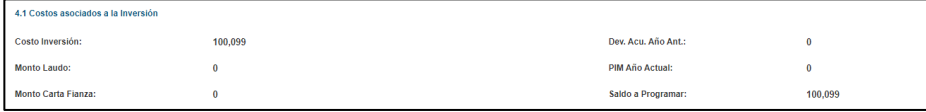

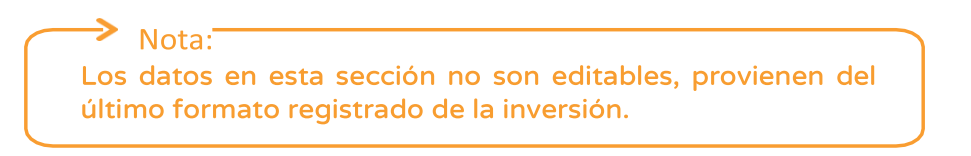

- Fechas previstas para la inversión: En este campo el aplicativo muestra o permite seleccionar la fecha de inicio o fin de la inversión (ver Gráfico N.° 16).

### Gráfico N.º 16. Fechas previstas para la inversión

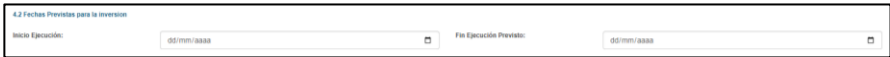

Nota: Si la inversión se encuentra en ejecución, la fecha de "Inicio de ejecución" no es editable, pues se mostrará el mes y año en el que se realizó el primer devengado. En este caso, la fecha "Fin de ejecución previsto" tampoco podrá ser modificada, cualquier actualización que se requiera deberá ser registrada en el Formato N.º 08-A: Registros en la Fase de Ejecución para Proyectos de Inversión o Formato N.º 08-B: Registros en la Fase de Ejecución para Programas de Inversión, según corresponda. Si la inversión no se encuentra en ejecución, la fecha de "Inicio de ejecución" y la fecha de "Fin de ejecución previsto" de la inversión podrán ser actualizadas, para ello deberá desplegar las casillas del mes y año y seleccionar las fechas que corresponden.

- Programación del monto de inversión: En este campo se debe registrar la información de "programación del monto de inversión" en los años correspondientes (ver Gráfico N.° 17).

### Gráfico N.º 17. Programación del monto de inversión

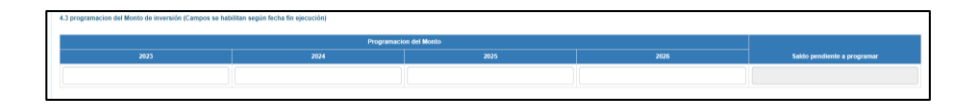

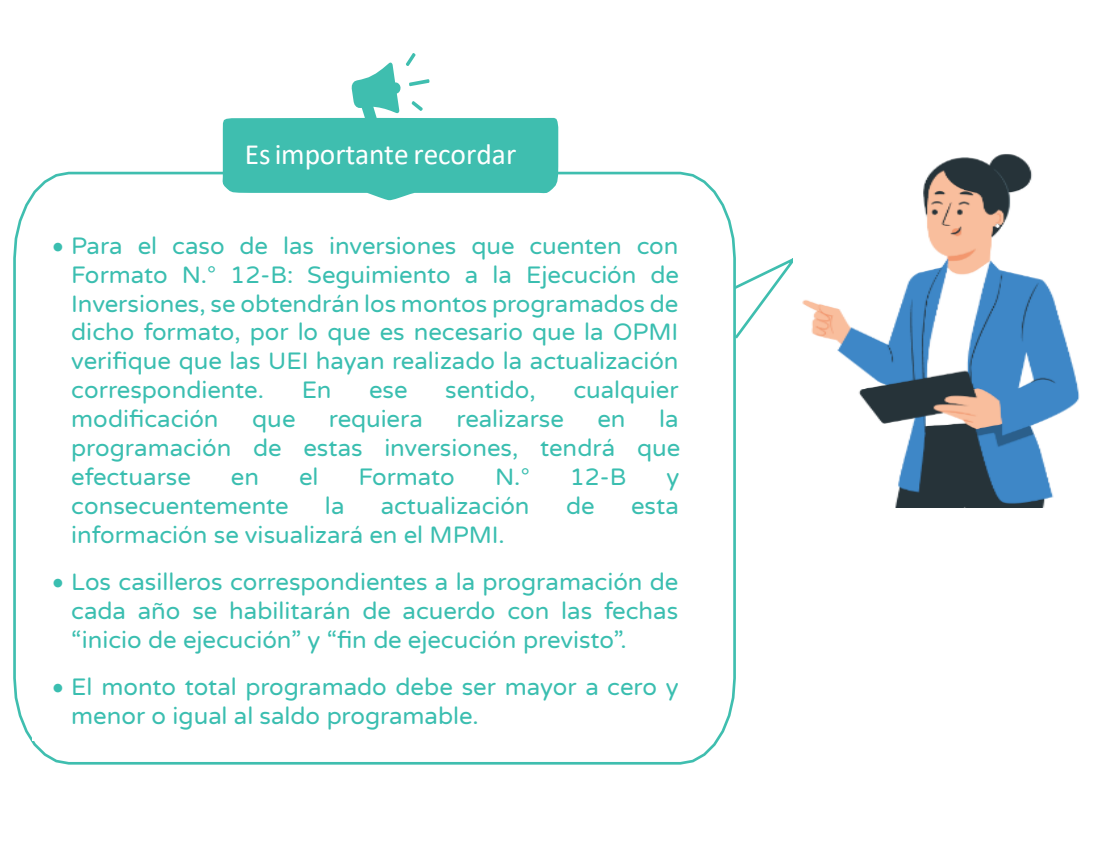

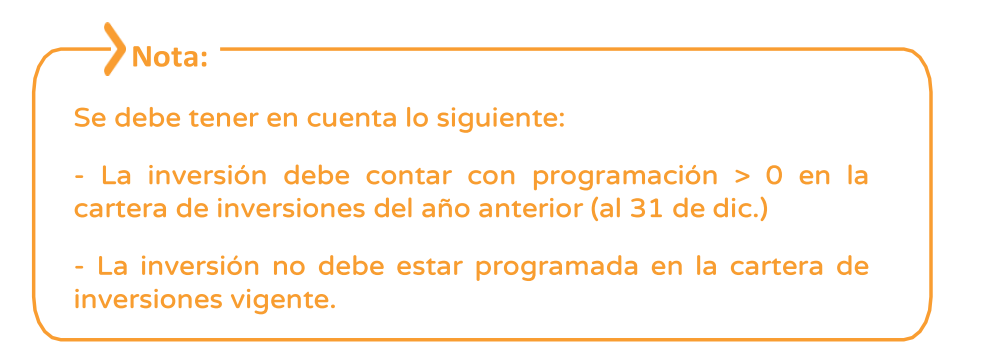

8. A continuación, se tiene la sección de Sustento de la INP en la cual se deberá registrar el sustento de la incorporación de la inversión no prevista y el número del documento de sustento; además deberá adjuntar el informe técnico que sustenta el registro de la inversión el cual deberá contener los requisitos establecidos en el Anexo N.º 05, para inversión no prevista tipo continuidad (ver Gráfico N.° 18).

Gráfico N.º 18. Registro del sustento de la inversión

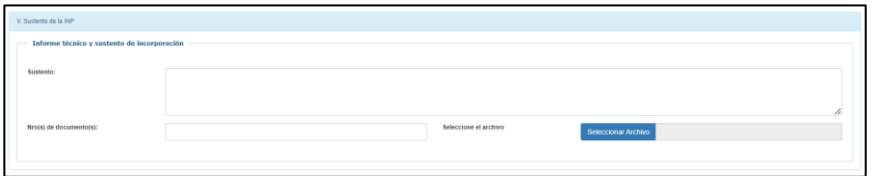

9. Una vez adjuntado el informe técnico de sustento, se mostrará las opciones de finalizar o cancelar el registro (ver Gráfico N.° 19).

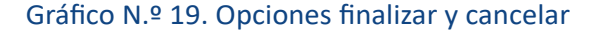

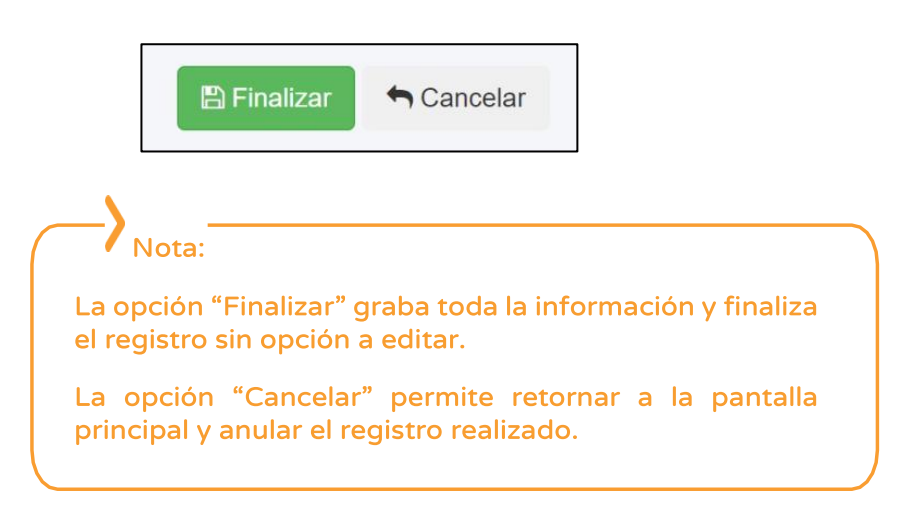

Si eligió la opción finalizar el aplicativo muestra un mensaje de confirmación de la finalización del registro (ver Gráfico N.° 20).

Gráfico N.º 20. Mensaje de confirmación de finalización

Confirmar **O** ¿Estas seguro(a) que desea finalizar el registro ?  $Si$  No

Con ello concluye el registro por parte de la OPMI, para el caso de inversiones no previstas de tipo continuidad no se requiere la validación de la DGPMI.

# <span id="page-16-0"></span>3.2.2. Registro de inversión no prevista tipo ampliación

Para iniciar el registro de una inversión no prevista de tipo ampliación, se deberá realizar lo siguiente:

1. Desplegar el botón Inversiones No Previstas y elegir la opción Solicitud (ver Gráfico N.° 21).

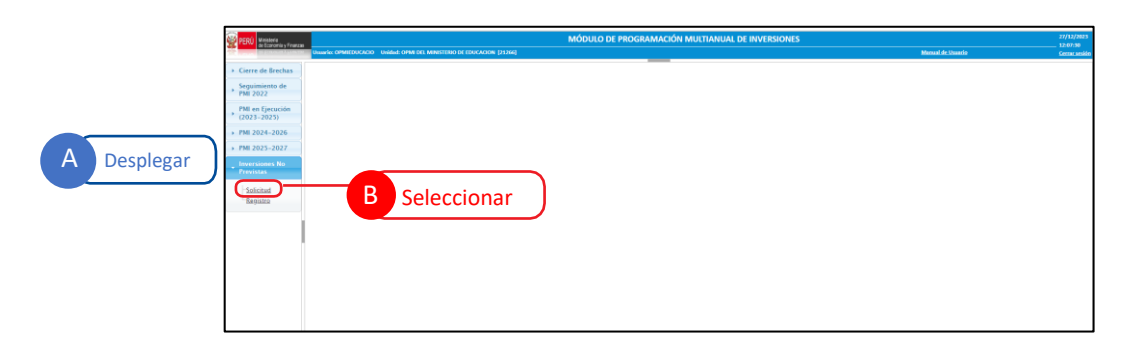

Gráfico N.º 21. Inicio del registro de inversión no prevista tipo ampliación

2. Seleccionar el menú desplegable de la opción Registrar y seleccionar la opción Ampliación (ver Gráfico N.° 22).

## Gráfico N.º 22. Selección del tipo de inversión no prevista a registrar

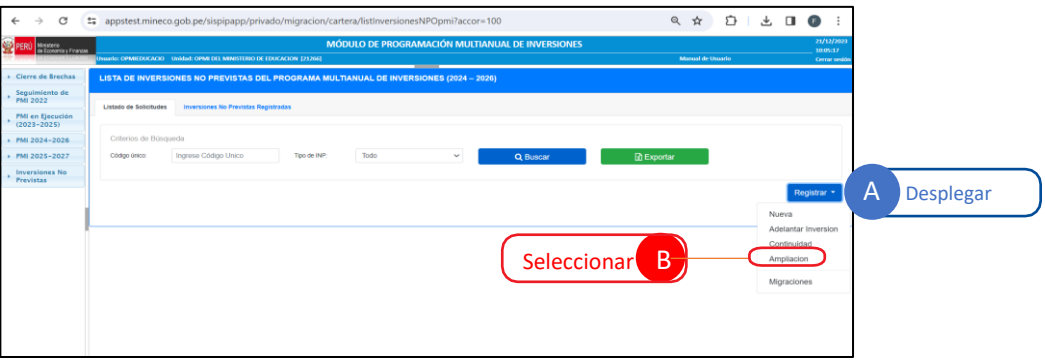

Una vez seleccionada la opción Ampliación el aplicativo mostrará la ventana de inicio del registro, la cual cuenta con las siguientes seis (06) secciones:

- Búsqueda de inversión.
- Datos de la inversión.
- Detalles de la inversión.
- Datos complementarios.
- Programación de la inversión.
- Sustento de la INP.
- 3. El registro se inicia con la búsqueda de la inversión, para lo cual deberá digitar el código único de la inversión (CUI) y dar clic en la opción Consultar (ver Gráfico N.° 23).

# Gráfico N.º 23. Búsqueda de la inversión

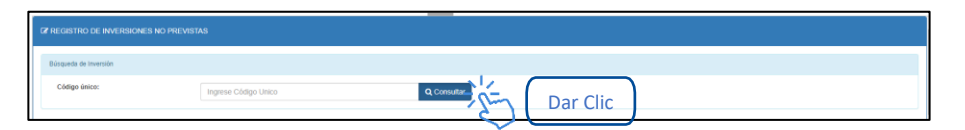

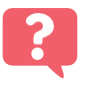

¿Qué sucede si la inversión no cuenta con las características que se han establecido para el tipo de inversión en el Anexo N.° 05?

### Instructivo para la modificación de la cartera de inversiones

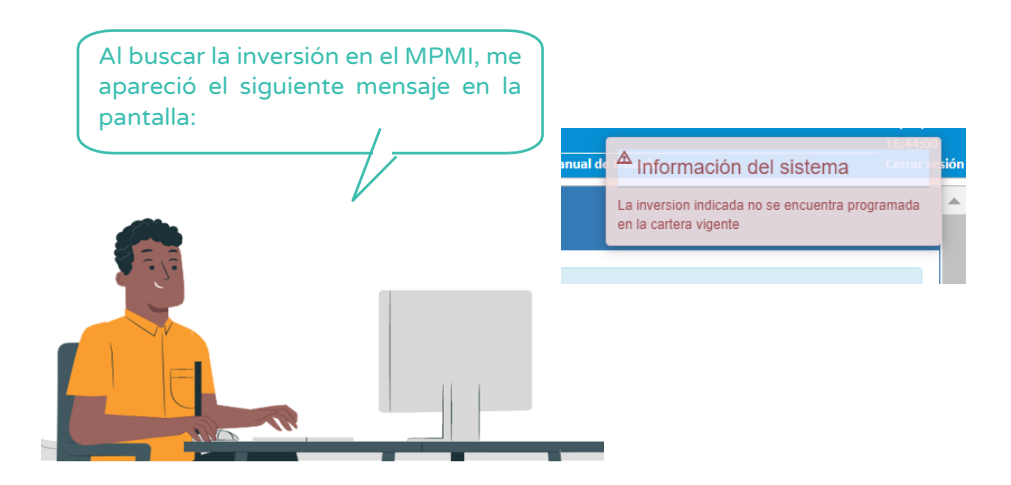

Se deberá verificar las características de la inversión y seleccionar el tipo de inversión no prevista que corresponde.

4. Una vez que se ha encontrado la inversión a registrar, el aplicativo mostrará las secciones antes señaladas, iniciando con la sección Datos de la inversión, en la cual no se podrá editar ningún dato, por corresponder a registros de la inversión previamente realizados a través del Banco de Inversiones (ver Gráfico N.° 24).

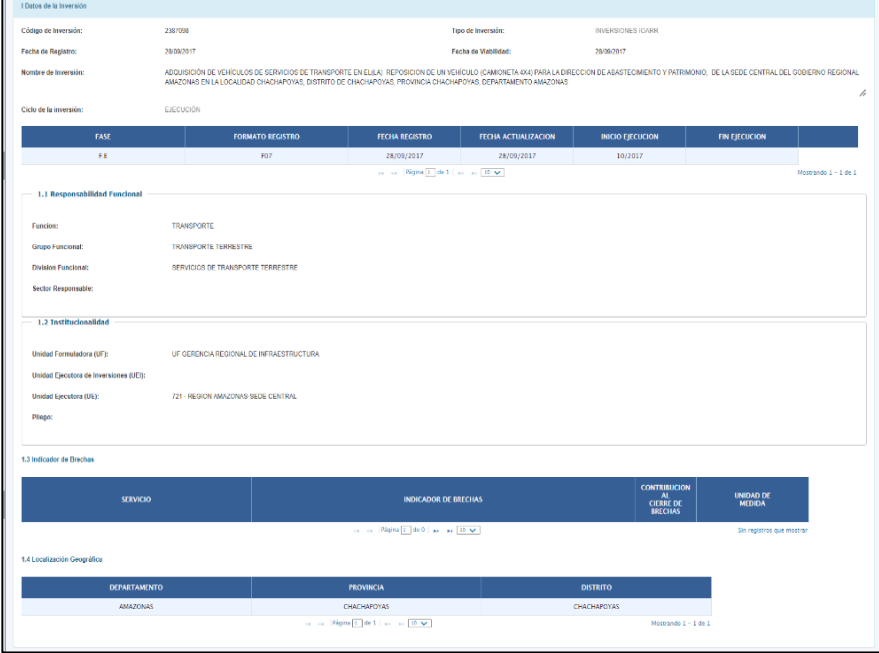

### Gráfico N.º 24. Sección datos de la inversión

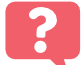

¿De dónde provienen los datos generales de la inversión?

Los datos que se muestran en esta sección provienen de los registros que se han realizado en el banco de inversiones a través del Formato N.° 05, Formato N.° 07, Formato N.° 08, Formato N.° 09 o Formato N.° 12B.

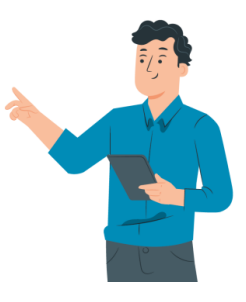

5. En la siguiente sección Detalles de la inversión se visualizarán tres campos (ver Gráfico N.° 25).

### Gráfico N.º 25. Sección detalles de la inversión

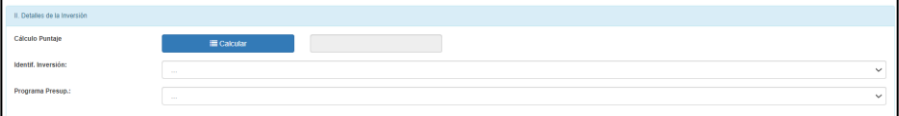

- Cálculo del puntaje: No se podrá actualizar el cálculo del puntaje, ya que este proviene del cálculo realizado en el periodo programado, según sus criterios de priorización (ver Gráfico N.° 26).

# Gráfico N.º 26. Cálculo del puntaje

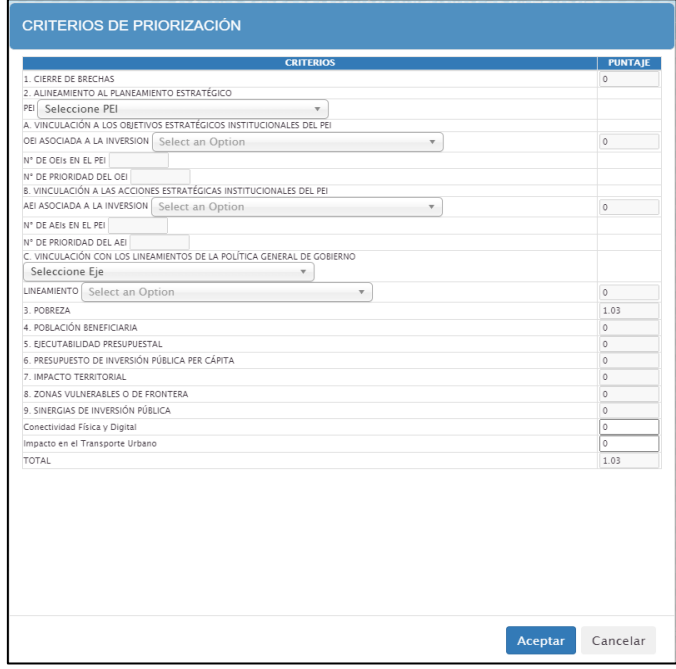

- Seleccionar identificación de la inversión: Podrá actualizar la información de "identificación de la inversión" haciendo clic en el menú desplegable y seleccionando la opción que corresponda (ver Gráfico N.° 27).

# Gráfico N.º 27. Identificación de la inversión

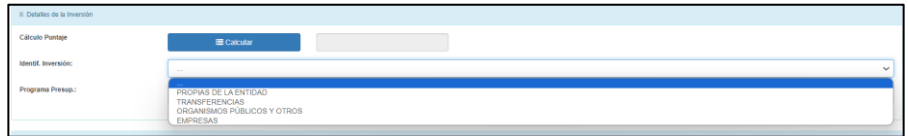

- Seleccionar programa presupuestal: Podrá actualizar la información de "programa presupuestal" haciendo clic en el menú desplegable y seleccionando la opción que corresponda (ver Gráfico N.° 28).

### Gráfico N.º 28. Programa presupuestal

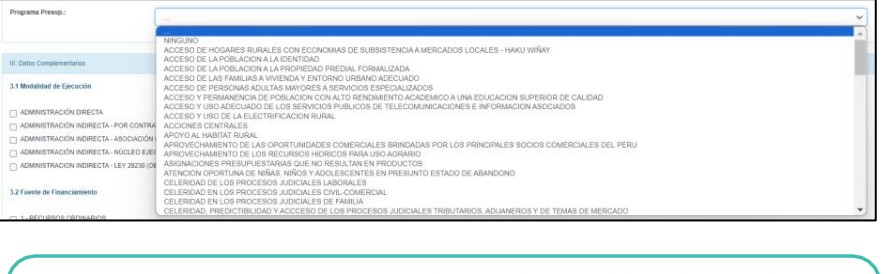

Los programas presupuestales son los establecidos en el marco del Sistema Nacional de Presupuesto Público.

6. En la siguiente sección Datos complementarios se deberá registrar la modalidad de ejecución de la inversión y la fuente de financiamiento, en caso estos datos se encuentren registrados, podrán ser actualizados (ver Gráfico N.° 29).

Gráfico N.º 29. Datos complementarios

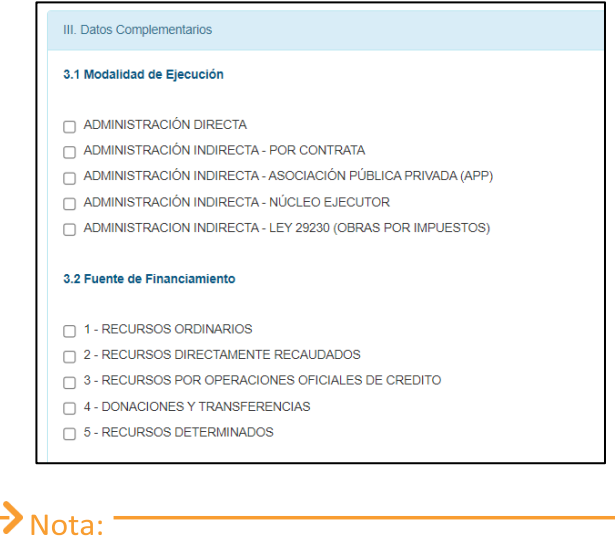

La modalidad de ejecución y fuente de financiamiento que se muestran provienen del último formato registrado de la inversión.

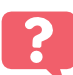

¿Qué sucedería si elijo la fuente de Financiamiento Recursos por Operaciones Oficiales de Crédito?

El aplicativo le muestra en la parte inferior de la sección la opción de poder registrar el archivo en el cual se menciona la autorización de la inversión por dicha fuente de financiamiento:

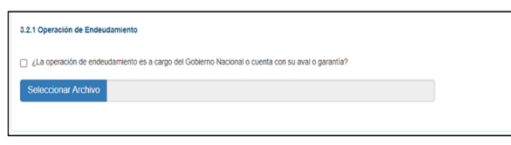

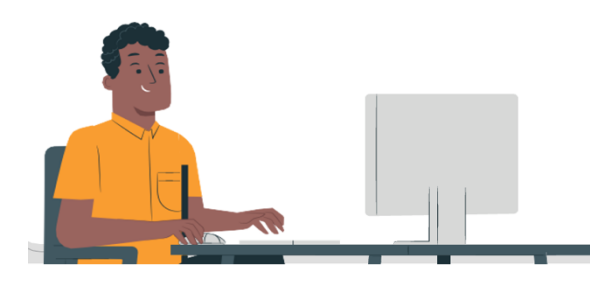

7. En la siguiente sección Programación de la inversión el aplicativo muestra tres campos (ver Gráfico N.° 30).

Gráfico N.º 30. Sección de programación de la inversión

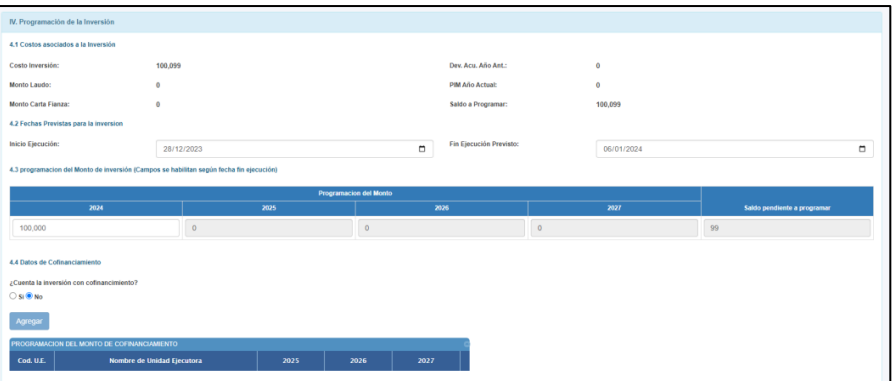

- Costos asociados a la inversión: En este campo el aplicativo muestra datos relacionados al costo de la inversión, así como a su ejecución (ver Gráfico N.° 31).

Gráfico N.º 31. Costos asociados a la inversión

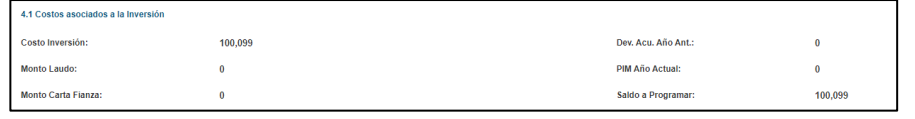

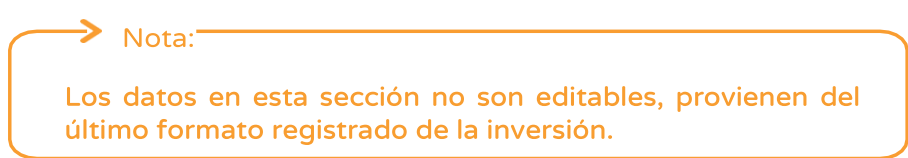

- Fechas previstas para la inversión: En este campo el aplicativo muestra o permite seleccionar la fecha de inicio o fin de la inversión (ver Gráfico N.° 32).

### Gráfico N.º 32. Fechas previstas para la inversión

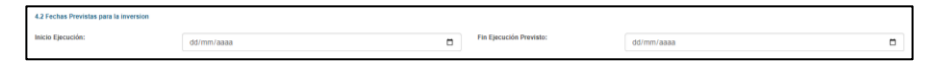

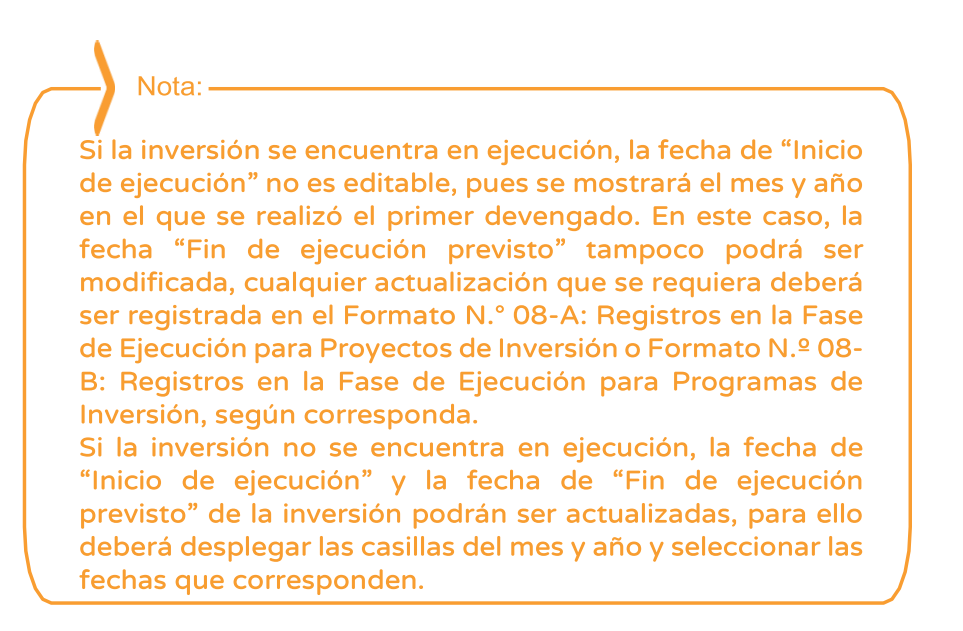

- Programación del monto de inversión: En este campo se debe registrar la información de "programación del monto de inversión" en los años correspondientes (ver Gráfico N.° 33).

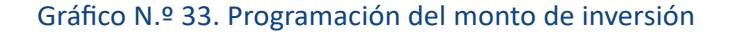

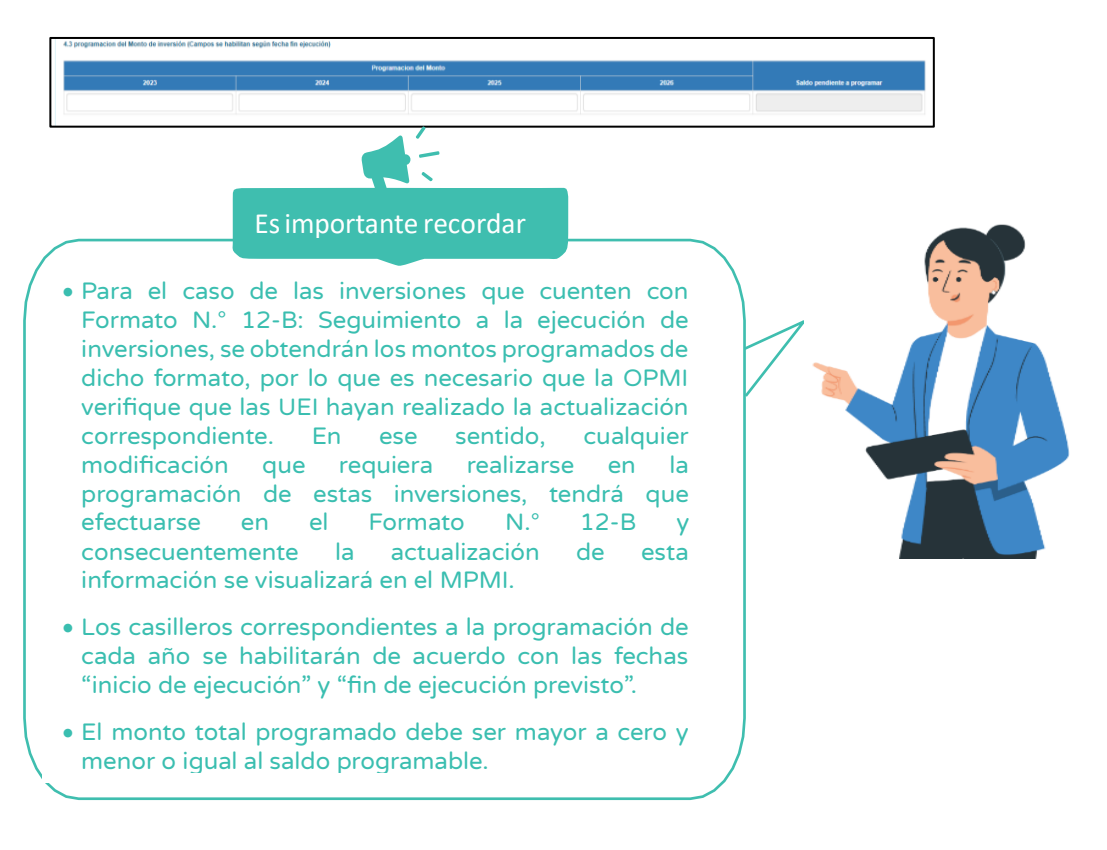

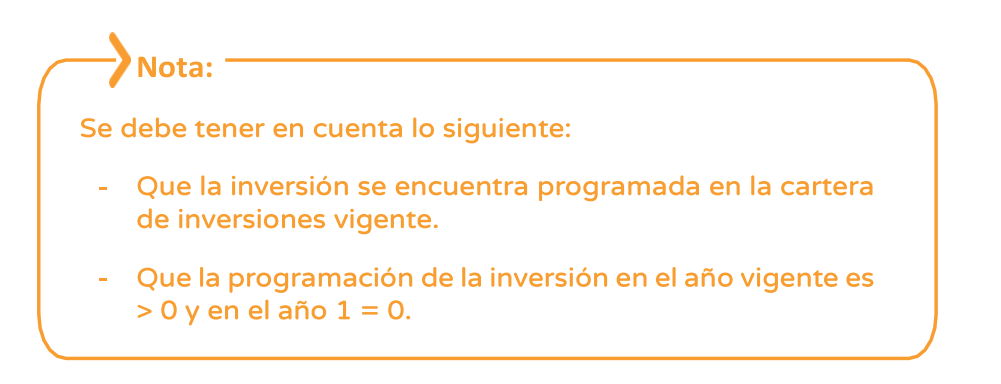

8. A continuación, se tiene la sección de Sustento de la INP en la cual se deberá registrar el sustento de la incorporación de la inversión no prevista y el número del documento de sustento; además deberá adjuntar el informe técnico que sustenta el registro de la inversión el cual deberá contener los requisitos establecidos en el Anexo N.° 05, para una inversión no prevista de tipo ampliación (ver Gráfico N.° 34).

### Gráfico N.º 34. Registro del sustento de la inversión

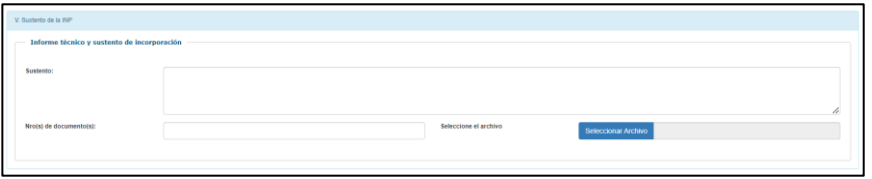

9. Una vez adjuntado el informe técnico de sustento, se mostrará las opciones de finalizar o cancelar el registro (ver Gráfico N.° 35).

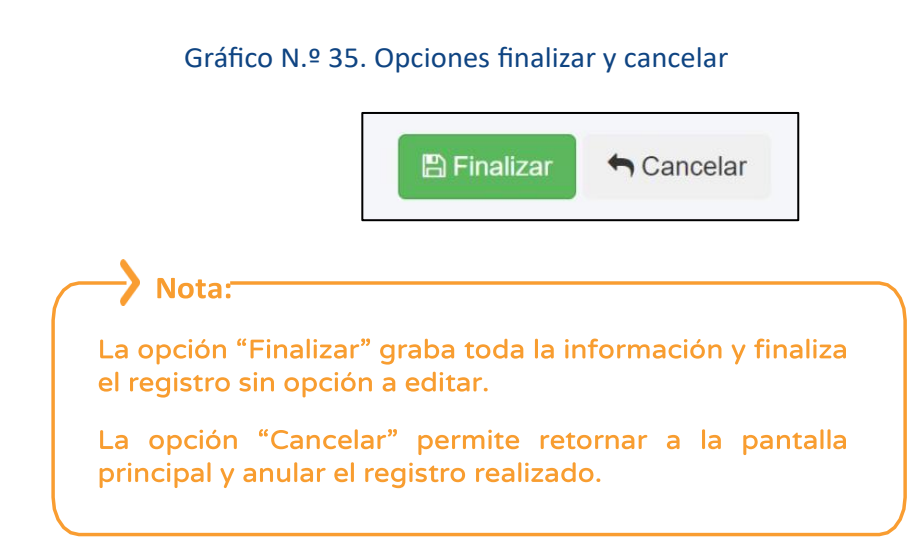

Si eligió la opción finalizar el aplicativo muestra un mensaje de confirmación de la finalización del registro (ver Gráfico N.° 36).

Confirmar **O** ¿Estas seguro(a) que desea finalizar el registro ?  $\overline{\phantom{a}}$  $Si$  No

Con ellos concluye el registro por parte del responsable de OPMI, para el caso de una inversión no previstas tipo ampliación no se requiere la validación de la DGPMI.

# <span id="page-25-0"></span>3.2.3. Registro de inversión no prevista tipo adelantada

Para iniciar el registro de una inversión no prevista tipo adelantada, se deberá realizar lo siguiente:

1. Desplegar el botón inversiones no previstas y elegir la opción Solicitud (ver Gráfico N.° 37).

# Gráfico N.º 37. Inicio del registro de inversión no prevista tipo adelantada

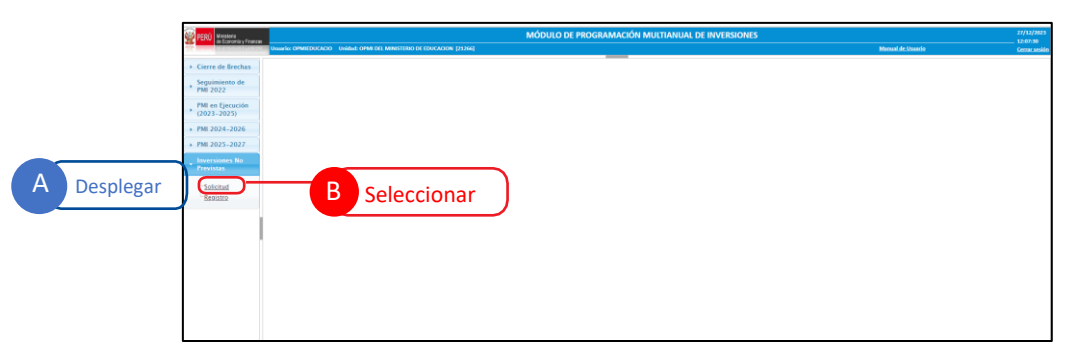

1. Seleccionar el menú desplegable "registrar" y seleccionar Adelantar inversión (ver Gráfico N.° 38).

Gráfico N.º 36. Mensaje de confirmación de finalización

Gráfico N.º 38. Selección del tipo de inversión no prevista a registrar

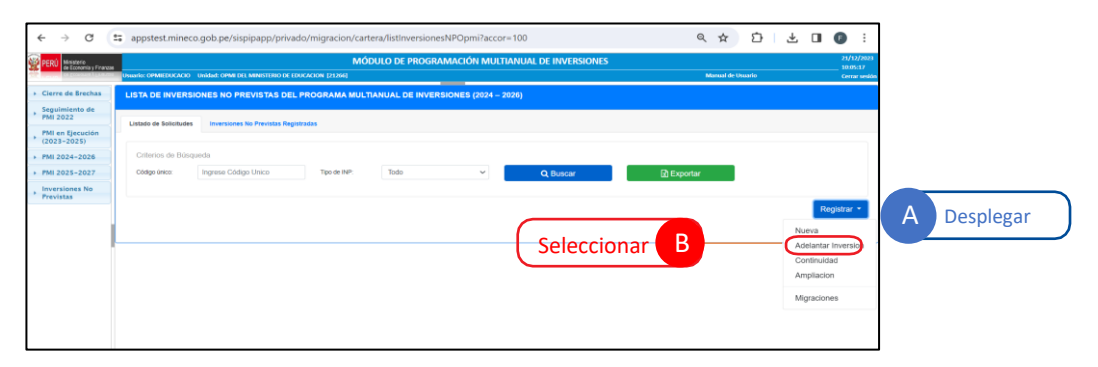

Una vez seleccionada la opción Adelantar inversión, el aplicativo mostrará la ventana de inicio de registro, la cual cuenta de seis (06) secciones que a continuación se describen:

- Búsqueda de inversión.
- Datos de la inversión.
- Detalles de la inversión.
- Datos complementarios.
- Programación de la inversión.
- Sustento de la INP.
- 2. El registro se inicia con la búsqueda de la inversión, para lo cual deberá digitar el código único de la inversión (CUI) y dar clic en la opción Consultar (ver Gráfico N.° 39).

Gráfico N.º 39. Búsqueda de la inversión

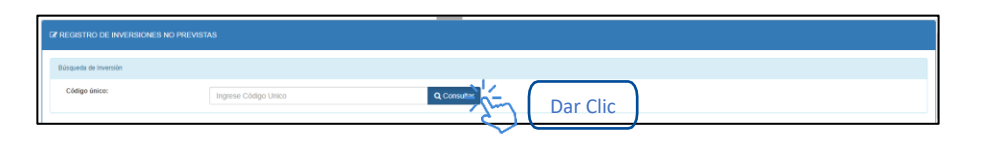

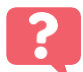

¿Qué sucede si la inversión no cuenta con las características que se han establecido para el tipo de inversión en el Anexo N.° 05?

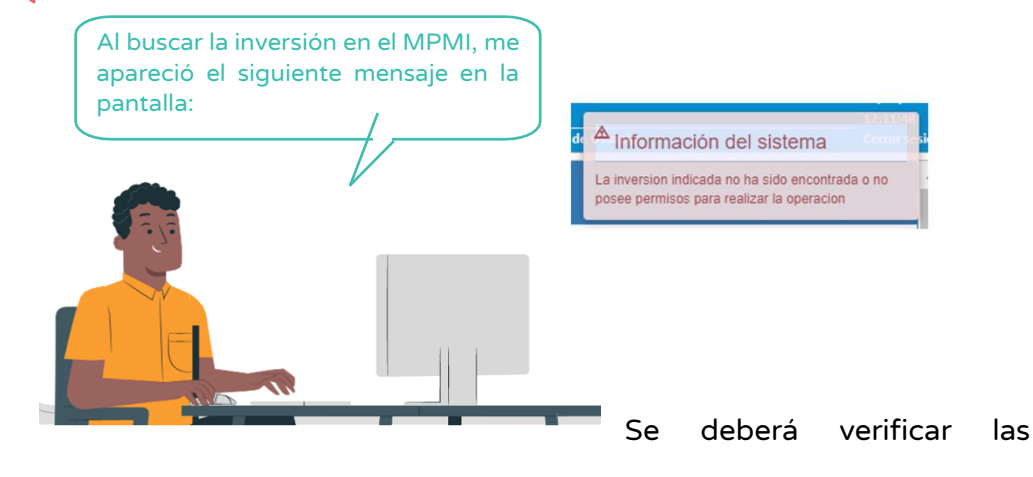

características de la inversión y seleccionar el tipo de inversión no prevista que corresponde.

3. Una vez que se ha encontrado la inversión, el aplicativo le va a mostrar las cinco (05) secciones descritas párrafos arriba, iniciando con la sección Datos de la inversión, en la cual el operador no podrá editar ninguno de los datos mostrados (ver Gráfico N.° 40).

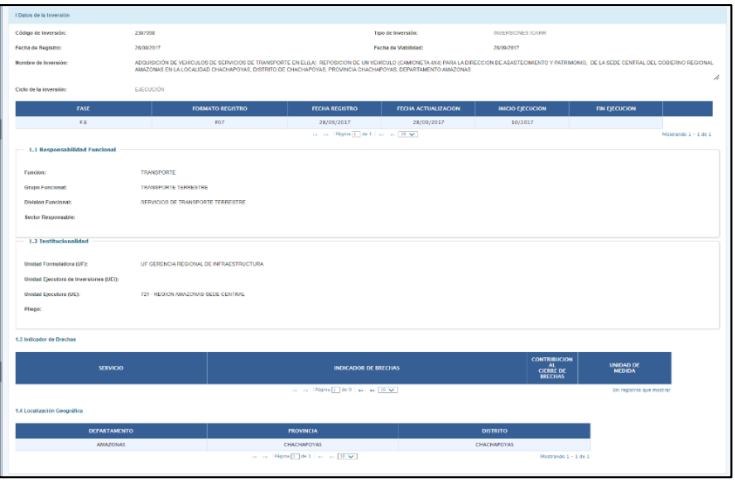

### Gráfico N.º 40. Datos de la inversión

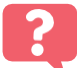

# ¿De dónde provienen los datos generales de la inversión?

Los datos que se muestran en esta sección provienen de los registros que se han realizado en el banco de inversiones a través del Formato N.° 05, Formato N.° 07, Formato N.° 08, Formato N.º 09 o Formato N.° 12B.

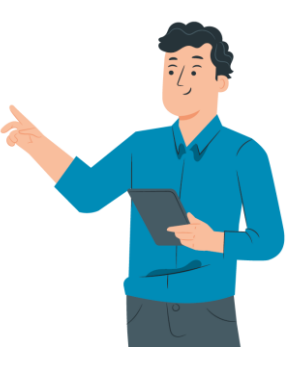

4. En la siguiente sección Detalles de la inversión se visualizarán tres campos (ver Gráfico N.° 41)

Gráfico N.º 41. Sección Detalles de la inversión

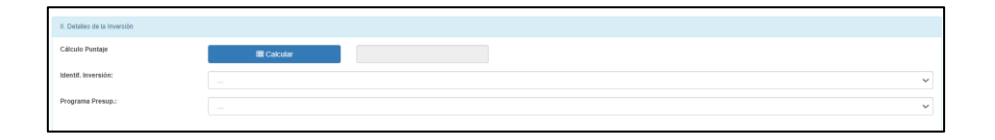

- Cálculo del puntaje: No se podrá actualizar el cálculo del puntaje, ya que este proviene del cálculo realizado en el periodo programado, según sus criterios de priorización (ver Gráfico N.° 42).

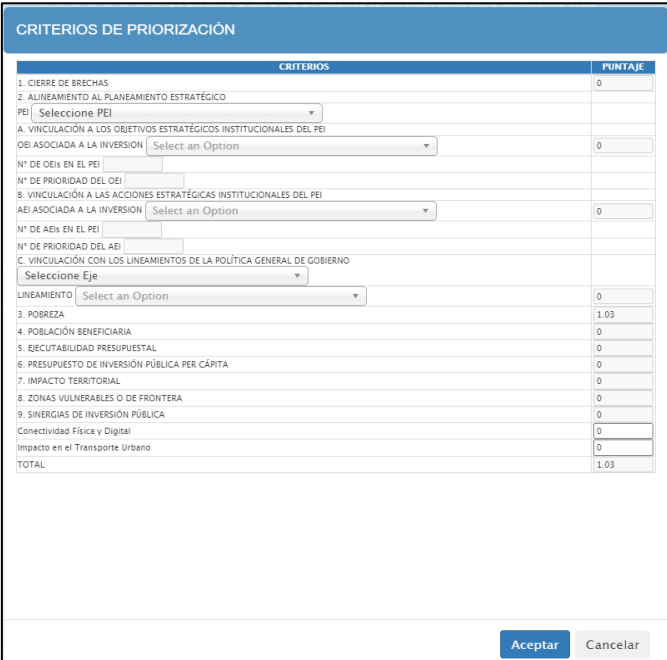

Gráfico N.º 42. Cálculo del puntaje

- Seleccionar identificación de la inversión: Podrá actualizar la información de "identificación de la inversión" haciendo clic en el menú desplegable y seleccionando la opción que corresponda (ver Gráfico N.° 43).

### Gráfico N.º 43. Identificación de la inversión

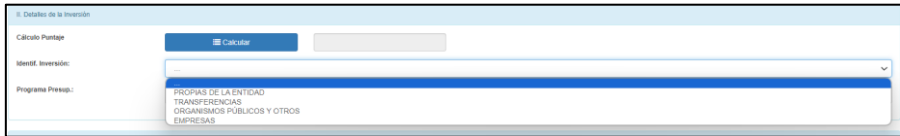

- Seleccionar programa presupuestal: podrá actualizar la información de "programa presupuestal" haciendo clic en el menú desplegable y seleccionando la opción que corresponda (ver Gráfico N.° 44).

### Gráfico N.º 44. Programa Presupuestal

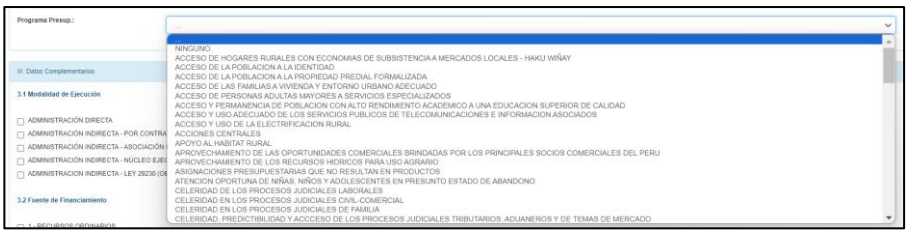

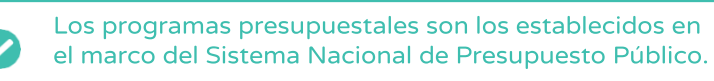

5. En la siguiente sección Datos complementarios se deberá registrar la modalidad de ejecución de la inversión y la fuente de financiamiento, en caso estos datos se encuentren registrados, podrán ser actualizados (ver Gráfico N.° 45).

Gráfico N.º 45. Datos complementarios

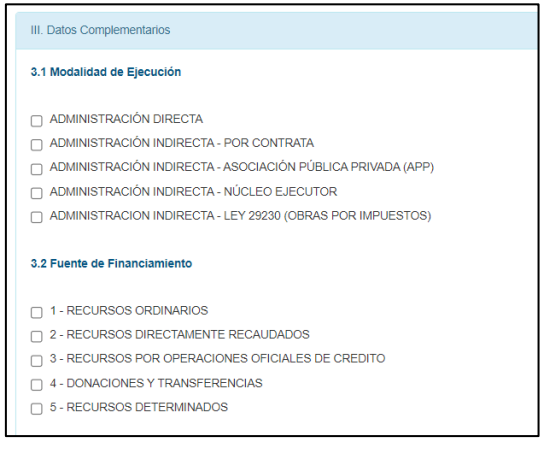

# $\bigtriangledown$ Nota:

La modalidad de ejecución y fuente de financiamiento que se muestran provienen del último formato registrado de la inversión.

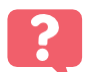

# ¿Qué sucedería si elijo la fuente de Financiamiento Recursos por Operaciones Oficiales de Crédito?

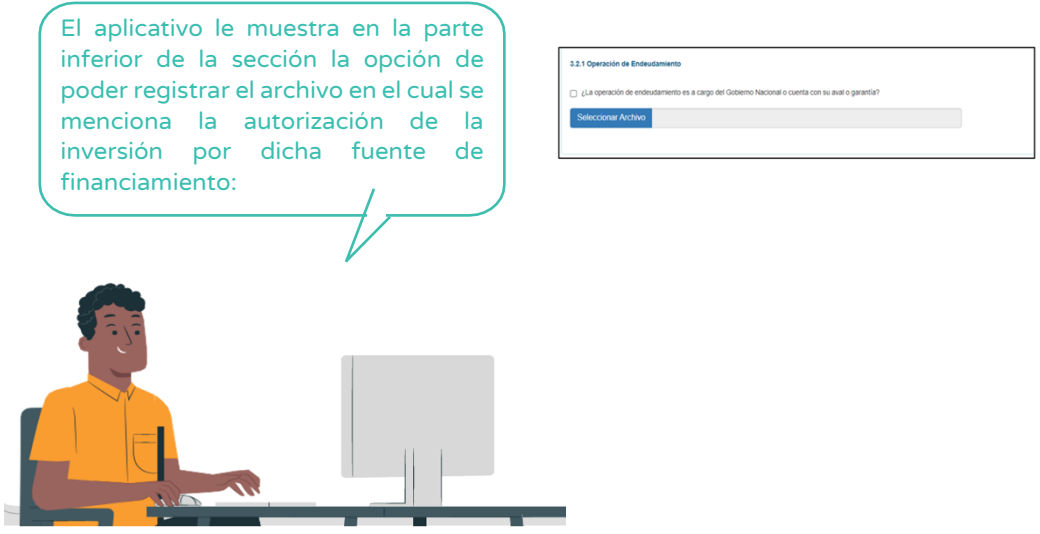

6. En la siguiente sección Programación de la inversión el aplicativo muestra tres campos (ver Gráfico N.° 46).

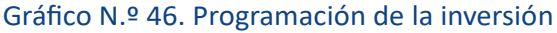

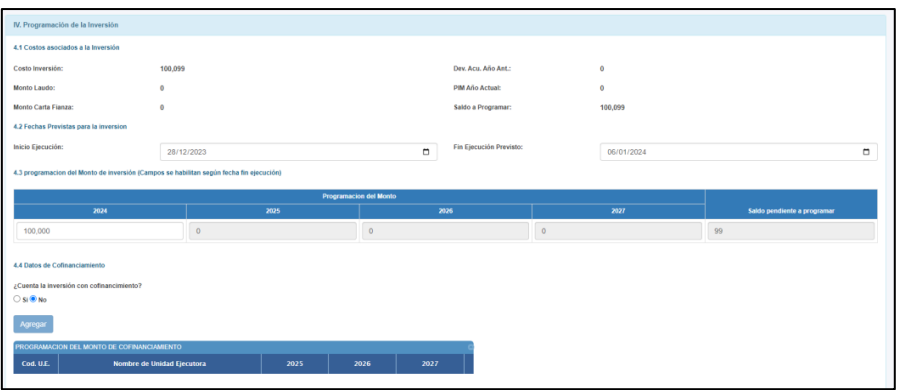

- Costos asociados a la inversión: En este campo el aplicativo muestra datos relacionados al costo de la inversión, así como a su ejecución (ver Gráfico N.° 47).

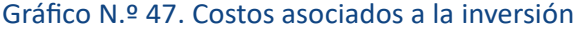

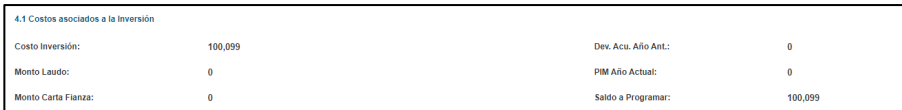

Nota: Los datos en esta sección no son editables, provienen del último formato registrado de la inversión.

→

- Fechas previstas para la inversión: En este campo el aplicativo muestra o permite seleccionar la fecha de inicio o fin de la inversión (ver Gráfico N.° 48).

Gráfico N.º 48. Fechas previstas para la inversión

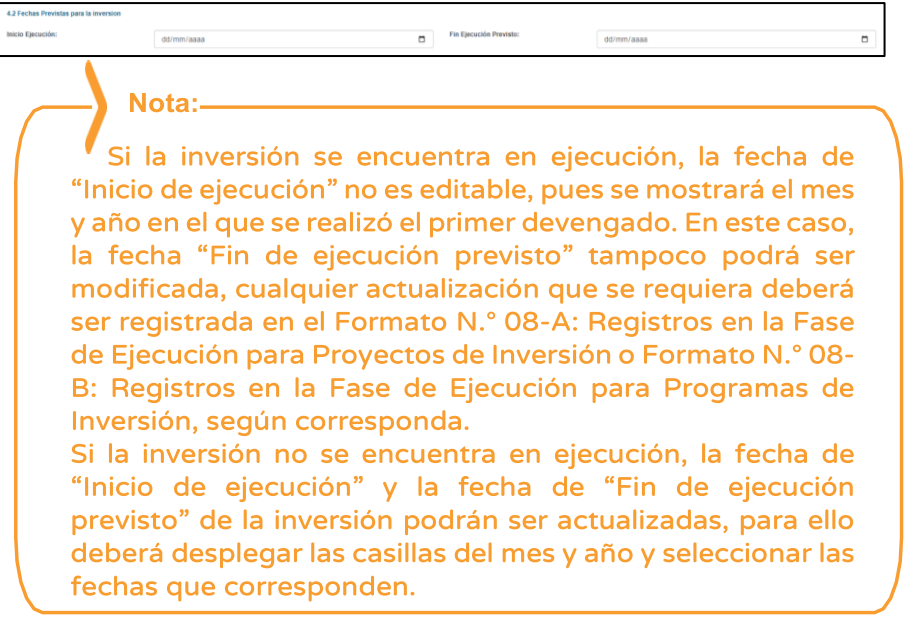

- Programación del monto de inversión: En este campo se debe registrar la información de "programación del monto de inversión" en los años correspondientes (ver Gráfico N.° 49).

Gráfico N.º 49. Programación del monto de inversión

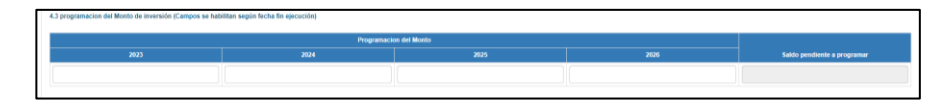

### Instructivo para la modificación de la cartera de inversiones

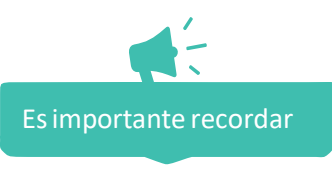

• Para el caso de las inversiones que cuenten con Formato N.° 12-B: Seguimiento a la ejecución de inversiones, se obtendrán los montos programados de dicho formato, por lo que es necesario que la OPMI verifique que las UEI hayan realizado la actualización correspondiente. En ese sentido, cualquier modificación que requiera realizarse en la programación de estas inversiones, tendrá que efectuarse en el Formato N.° 12-B y consecuentemente la actualización de esta información se visualizará en el MPMI.

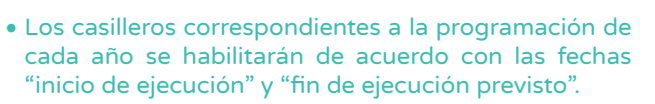

• El monto total programado debe ser mayor a cero y menor o igual al saldo programable.

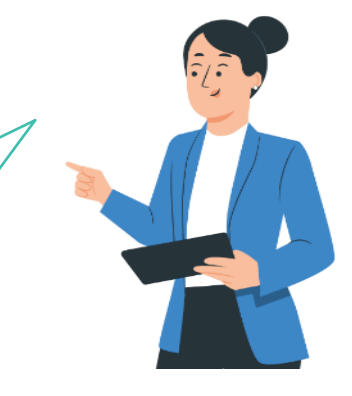

### Nota: L

Se debe tener en cuenta lo siguiente:

- Que la inversión se encuentre registrada en la cartera de inversiones vigente.
- Que la inversión no tenga programación en el año 0.
- Es obligatorio programar en el año 0, sino no correspondería a una inversión no prevista tipo adelantada.
- 7. A continuación, se tiene la sección de Sustento de la INP en la cual se deberá registrar el sustento de la incorporación de la inversión no prevista y el número del documento de sustento; además deberá adjuntar el informe técnico que sustenta el registro de la inversión el cual deberá contener los requisitos establecidos en el Anexo N.° 05, para inversión no prevista tipo adelantada (ver Gráfico N.° 50).

### Gráfico N.º 50. Registro del sustento de la inversión

Gráfico N.º 51. Opciones finalizar y cancelar

8. Una vez adjuntado el informe técnico de sustento, se mostrará las opciones de finalizar o cancelar el registro (ver Gráfico N.° 51).

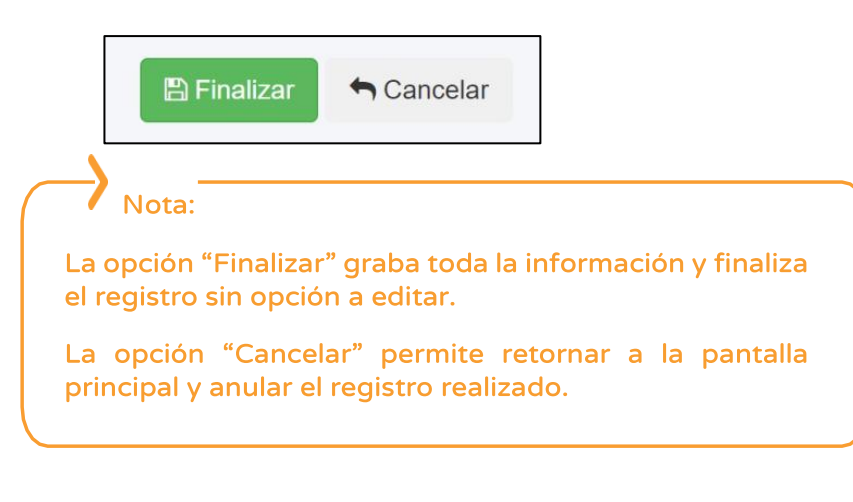

Si eligió la opción finalizar el aplicativo muestra un mensaje de confirmación de la finalización del registro (ver Gráfico N.° 52).

Gráfico N.º 52. Mensaje de confirmación de finalización

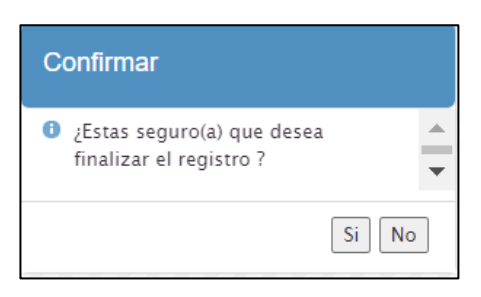

Con ello concluye el registro por parte de la OPMI, para el caso de inversiones no previstas tipo adelantadas no se requiere la validación de la DGPMI.

# <span id="page-33-0"></span>3.2.4. Registro de inversión no prevista tipo migración

Para iniciar el registro de una inversión no prevista de tipo migración, se deberá realizar lo siguiente:

1. Desplegar el botón inversiones no previstas y elegir la opción "solicitud" (ver Gráfico N.° 53).

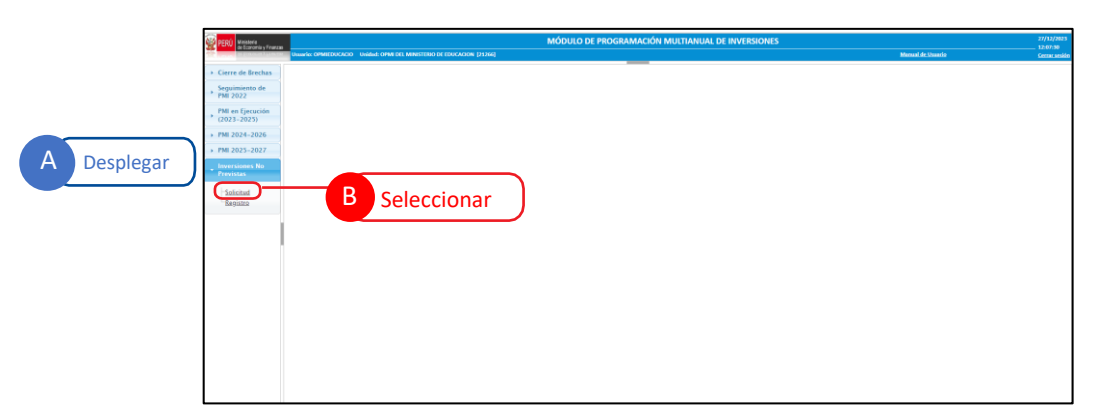

Gráfico N.º 53. Inicio del registro de inversión no prevista tipo migración

2. Seleccionar el menú desplegable de la opción "registrar" y seleccionar la opción "migración" (ver Gráfico N.° 54).

Gráfico N.º 54. Selección del tipo de inversión no prevista a registrar

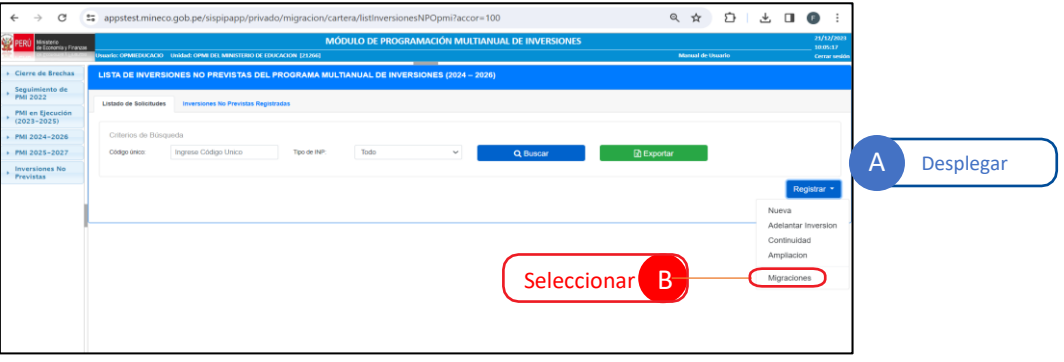

Una vez seleccionada la opción Migración el aplicativo mostrará la ventana de inicio del registro, la cual cuenta con las siguientes seis (06) secciones:

- Búsqueda de inversión.
- Datos de la inversión.
- Detalles de la inversión.
- Datos complementarios.
- Programación de la inversión.
- Sustento de la INP.
- 3. El registro se inicia con la búsqueda de la inversión, para lo cual deberá digitar el código único de la inversión (CUI) y dar clic en la opción Consultar (ver Gráfico N.° 55).

Gráfico N.º 55. Búsqueda de la inversión

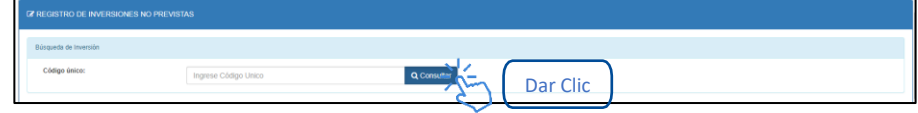

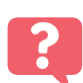

¿Qué sucede si la inversión no cuenta con las características que se han establecido para el tipo de inversión en el Anexo N.° 05?

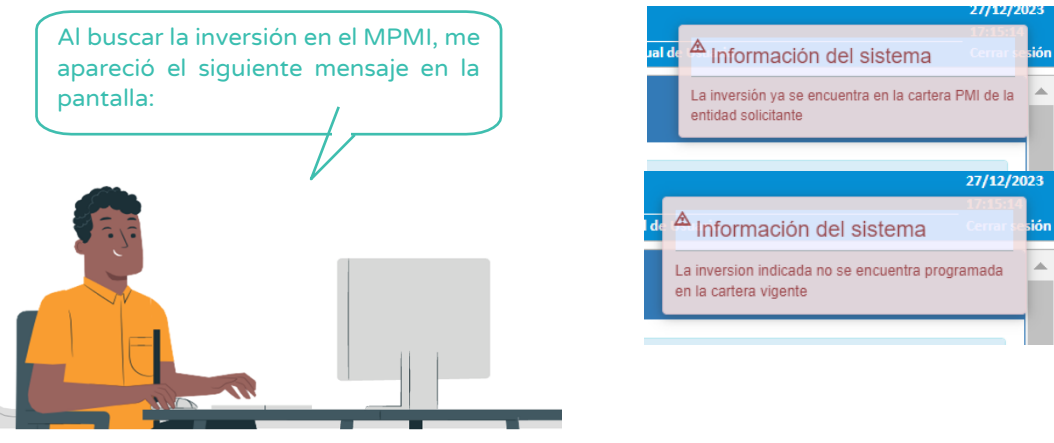

Se deberá verificar las características de la inversión y seleccionar el tipo de inversión no prevista que corresponde.

4. Una vez que se ha encontrado la inversión a registrar, el aplicativo mostrará las secciones antes señaladas, iniciando con la sección Datos de la Inversión, en la cual no se podrá editar ningún dato, por corresponder a registros de la inversión previamente realizados a través del Banco de Inversiones (ver Gráfico N.° 56).

Gráfico N.º 56. Sección Datos de la inversión

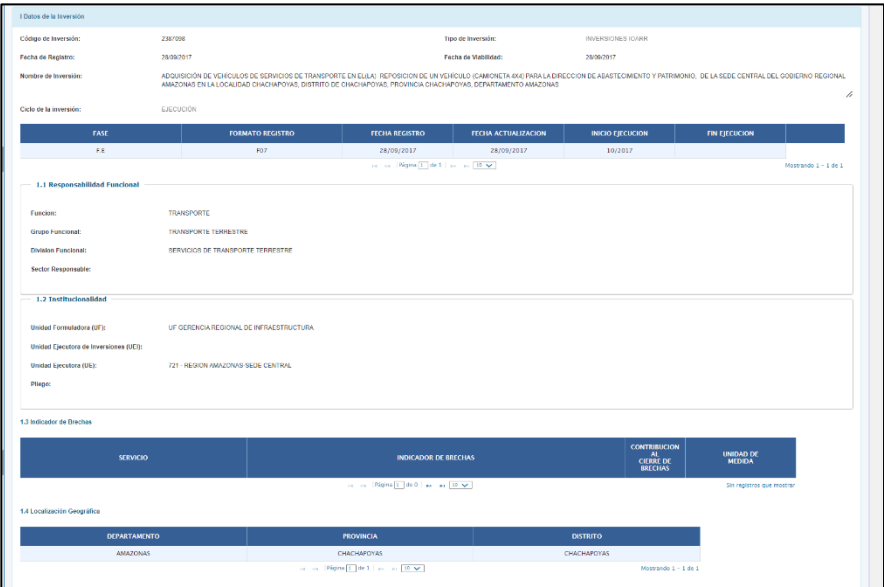

¿De dónde provienen los datos generales de la inversión?

Los datos que se muestran en esta sección provienen de los registros que se han realizado en el banco de inversiones a través del Formato N.° 05, Formato N.° 07, Formato N.° 08, Formato N.° 09 o Formato N.° 12B.

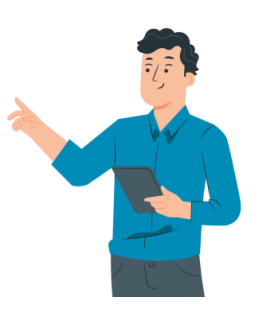

5. En la siguiente sección Detalles de la inversión se visualizarán tres campos (ver Gráfico N.° 57)

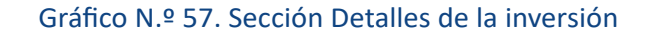

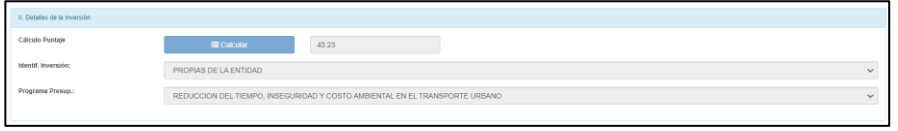

Los datos que se visualizan son los que fueron registrados en la etapa de programación multianual de inversiones.

- Cálculo del puntaje: No se podrá actualizar el cálculo del puntaje, ya que este proviene del cálculo realizado en el periodo programado, según los criterios de priorización (ver Gráfico N.° 58).

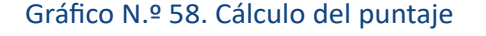

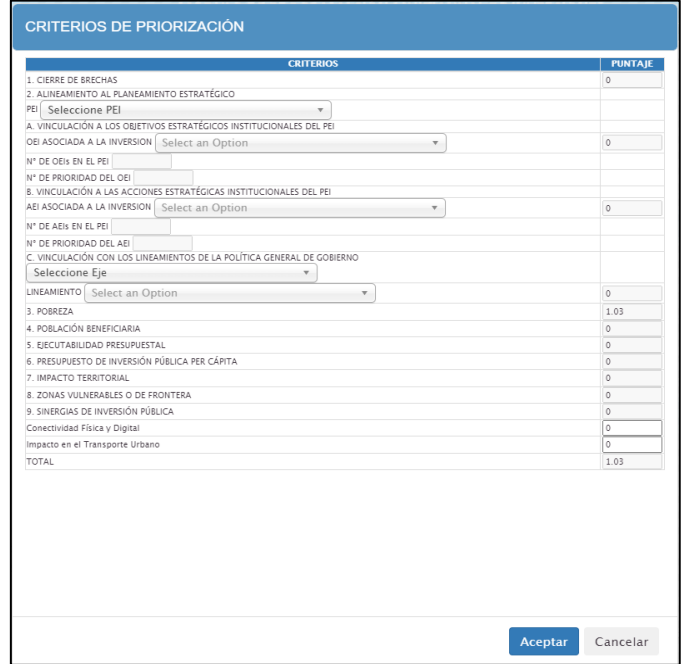

- Seleccionar identificación de la inversión: Podrá actualizar la información de "identificación de la Inversión" haciendo clic en el menú desplegable y seleccionando la opción que corresponda (ver Gráfico N.° 59).

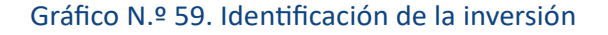

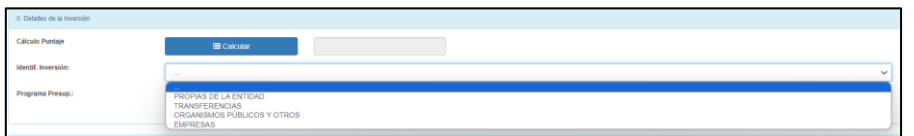

- Seleccionar programa presupuestal: Podrá actualizar la información de "programa presupuestal" haciendo clic en el menú desplegable y seleccionando la opción que corresponda (ver Gráfico N.° 60).

### Gráfico N.º 60. Programa presupuestal

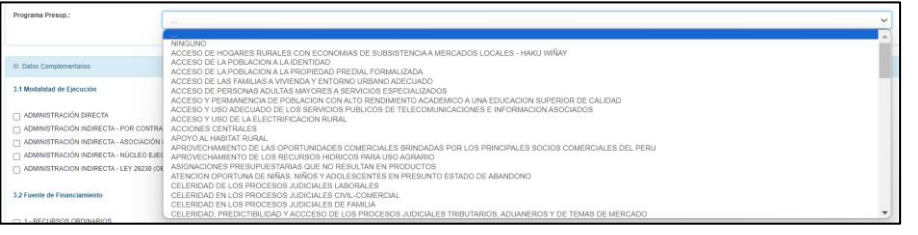

Los programas presupuestales son los establecidos en el marco del Sistema Nacional de Presupuesto Público.

6. En la siguiente sección Datos complementarios se visualiza la modalidad de ejecución de la inversión y la fuente de financiamiento seleccionados cuando se programó la inversión, en estos datos podrán ser actualizados (ver Gráfico N.° 61)

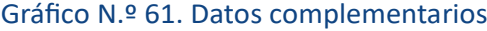

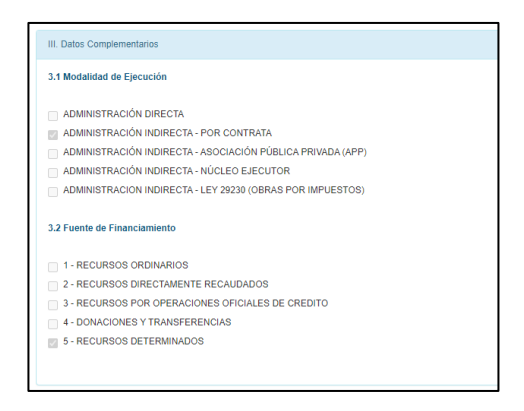

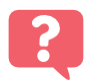

 $\blacktriangledown$ 

¿Qué sucedería si elijo la fuente de Financiamiento Recursos por Operaciones Oficiales de Crédito?

### Instructivo para la modificación de la cartera de inversiones

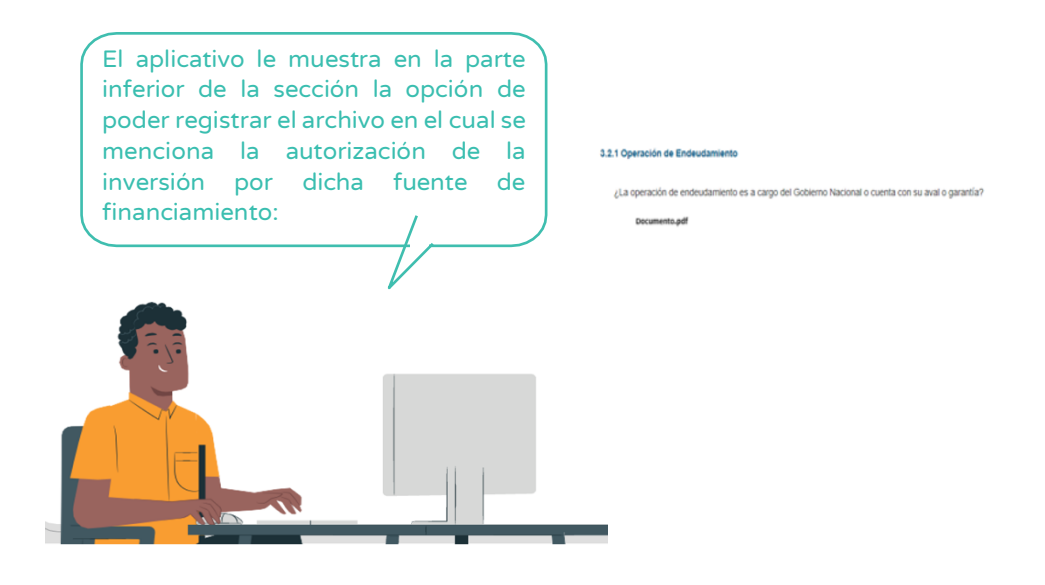

7. En la siguiente sección Programación de la inversión el aplicativo muestra tres campos (ver Gráfico N.° 62)

Gráfico N.º 62. Programación de la inversión

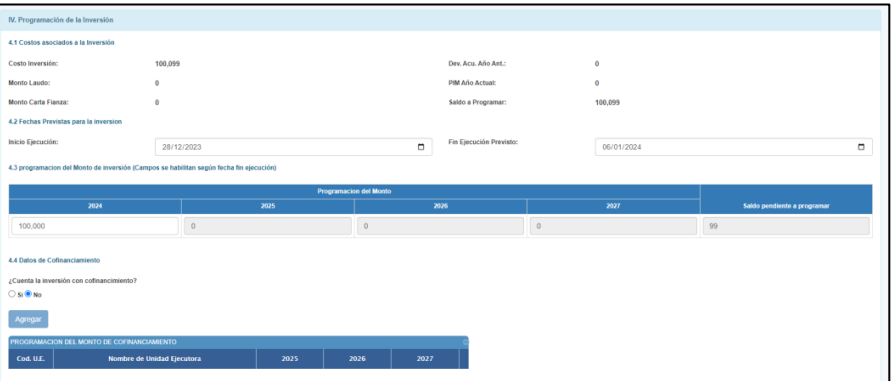

- Costos asociados a la inversión: En este campo el aplicativo muestra datos relacionados al costo de la inversión, así como a su ejecución (ver Gráfico N.° 63).

### Gráfico N.º 63. Costos asociados a la inversión

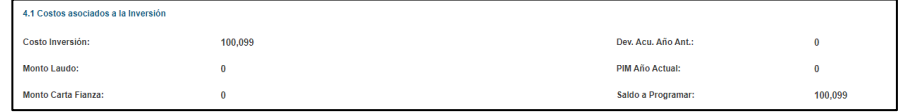

### Nota:

Los datos en esta sección no son editables, provienen del último formato registrado de la inversión.

- Fechas previstas para la inversión: En este campo el aplicativo muestra o permite seleccionar la fecha de inicio o fin de la inversión (ver Gráfico N.° 64).

### Gráfico N.º 64. Fechas previstas para la inversión

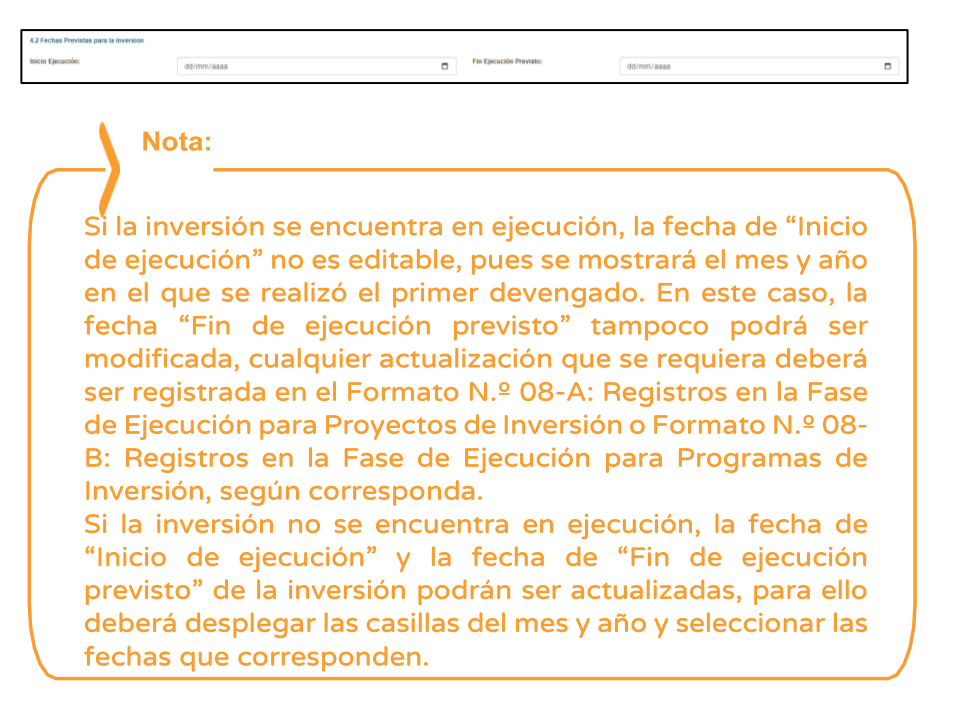

- Programación del monto de inversión: En este campo se debe registrar la información de "programación del monto de inversión" en los años correspondientes (ver Gráfico N.° 65).

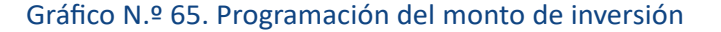

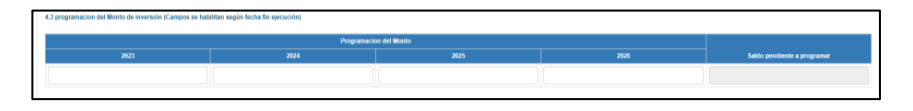

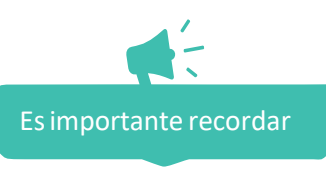

• Para el caso de las inversiones que cuenten con Formato N.° 12-B: Seguimiento a la ejecución de inversiones, se obtendrán los montos programados de dicho formato, por lo que es necesario que la OPMI verifique que las UEI hayan realizado la actualización correspondiente. En ese sentido, cualquier modificación que requiera realizarse en la programación de estas inversiones, tendrá que efectuarse en el Formato N.° 12-B y consecuentemente la actualización de esta información se visualizará en el MPMI.

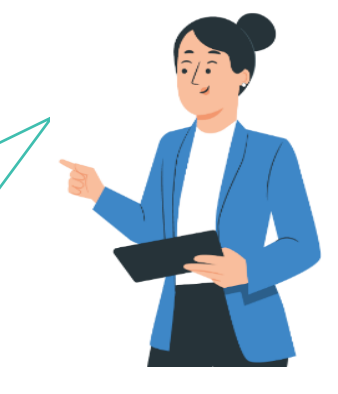

- Los casilleros correspondientes a la programación de cada año se habilitarán de acuerdo con las fechas "inicio de ejecución" y "fin de ejecución previsto".
- El monto total programado debe ser mayor a cero y menor o igual al saldo programable.

Nota:

Se debe tener en cuenta lo siguiente:

- Que la inversión se encuentre registrada en la cartera de inversiones vigente.
- Es obligatorio programar en el año 0, sino no correspondería a una inversión no prevista tipo migración.
	- 8. A continuación, se tiene la sección de Sustento de la INP en la cual se deberá registrar el sustento de la incorporación de la inversión no prevista y el número del documento de sustento; además deberá adjuntar el informe técnico que sustenta el registro de la inversión el cual deberá contener los requisitos establecidos en el Anexo N.° 05, para una inversión no prevista de tipo migración (ver Gráfico N.° 66).

### Gráfico N.º 66. Registro del sustento de la inversión no prevista

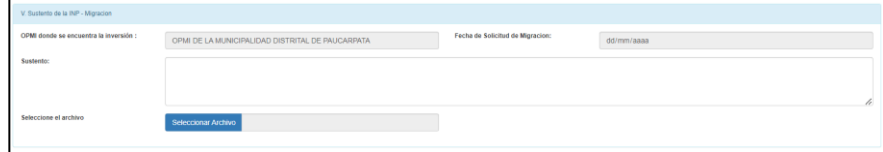

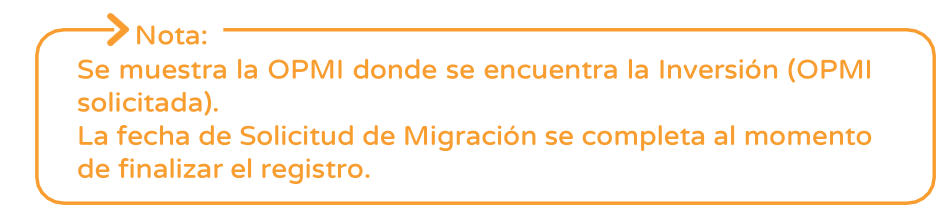

9. Una vez adjuntado el informe técnico de sustento, se mostrará las opciones de finalizar o cancelar el registro (ver Gráfico N.° 67).

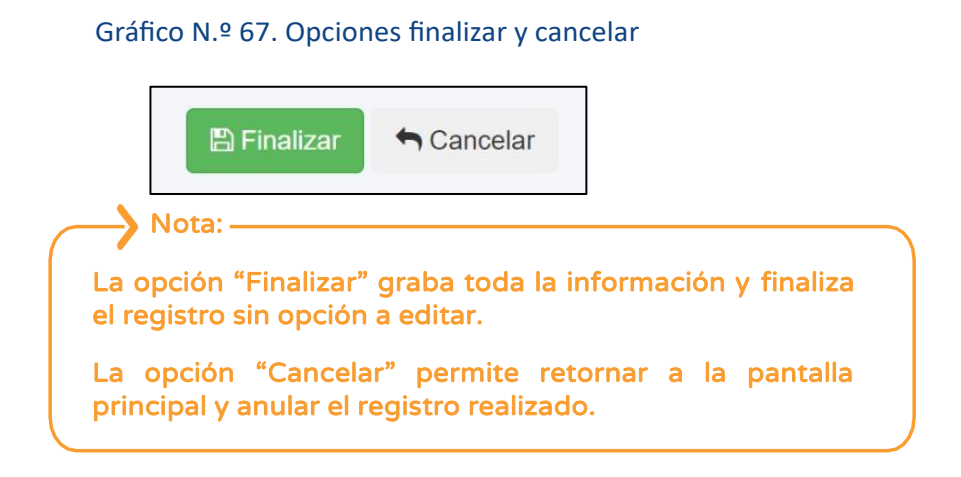

Si eligió la opción finalizar el aplicativo muestra un mensaje de confirmación de la finalización del registro (ver Gráfico N.° 68)

Gráfico N.º 68. Mensaje de confirmación de finalización

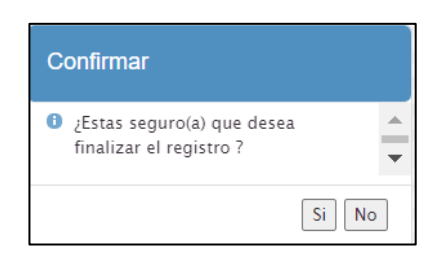

10. Al realizar la confirmación, en el aplicativo te redirecciona a la pantalla principal, y se deberá buscar la inversión que se ha registrado y en la columna opciones dar clic al botón  $\mathcal{A}$  para enviar la solicitud a la OPMI Solicitada (ver Gráfico N.° 69).

Gráfico N.º 69. Envió de la migración

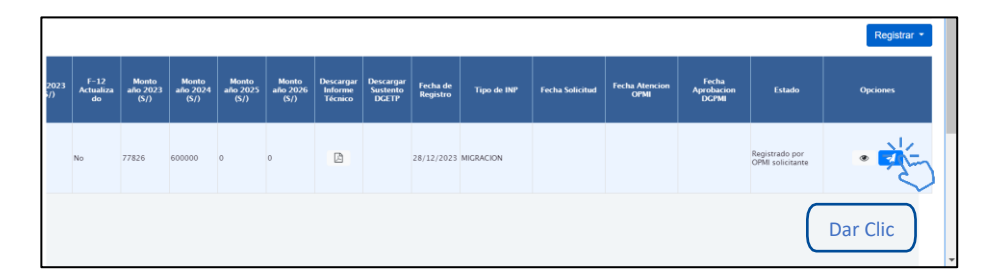

El aplicativo mostrará un mensaje de confirmación, señalando que se ha enviado la migración satisfactoriamente (ver Gráfico N.° 70).

### Gráfico N.º 70. Confirmación de envío de la migración

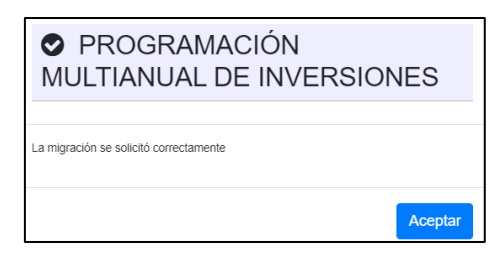

¿Dónde visualizo la inversión que solicité migrar a mi cartera de inversiones?

Para poder visualizar el registro de las inversiones que solicitaste migrar a tu cartera de inversiones y estado en el que se encuentra debes realizar lo siguiente:

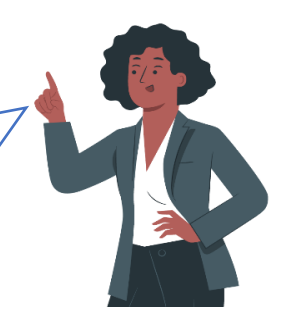

11. Desplegar el botón inversiones no previstas y elegir la opción "registro" (ver Gráfico N.° 71).

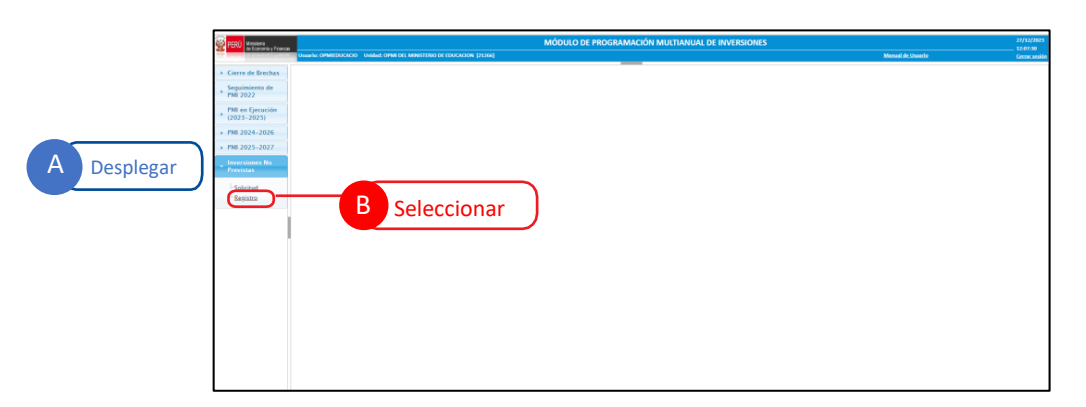

Gráfico N.º 71. Ventana de inicio para el registro de inversiones no previstas

12. El aplicativo te mostrará la lista de Inversiones dentro de una tabla, teniendo la opción de poder filtrar según su tipo de INP y el código de la inversión (ver Gráfico N.° 72).

### Gráfico N.º 72. Lista de inversiones no previstas que necesitan validación

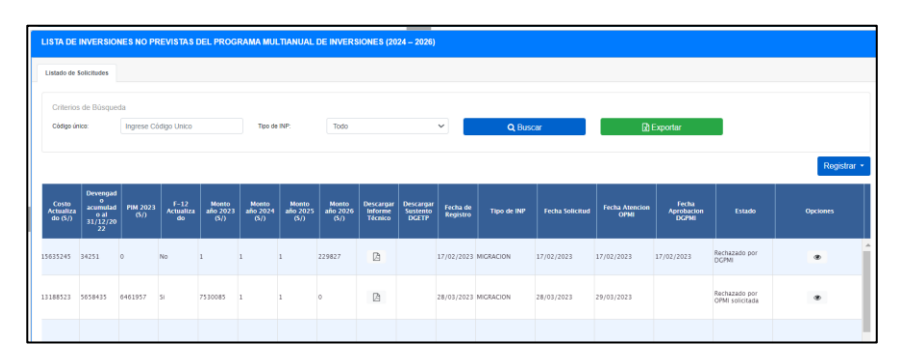

# <span id="page-44-0"></span>3.2.4.1. Validación de la solicitud de migración por la OPMI solicitada

Para realizar la validación de la solicitud de migración de una inversión no prevista, la OPMI solicitada deberá realizar lo siguiente:

1. Desplegar el botón Inversiones No Previstas y elegir la opción Registro (ver Gráfico N.° 73).

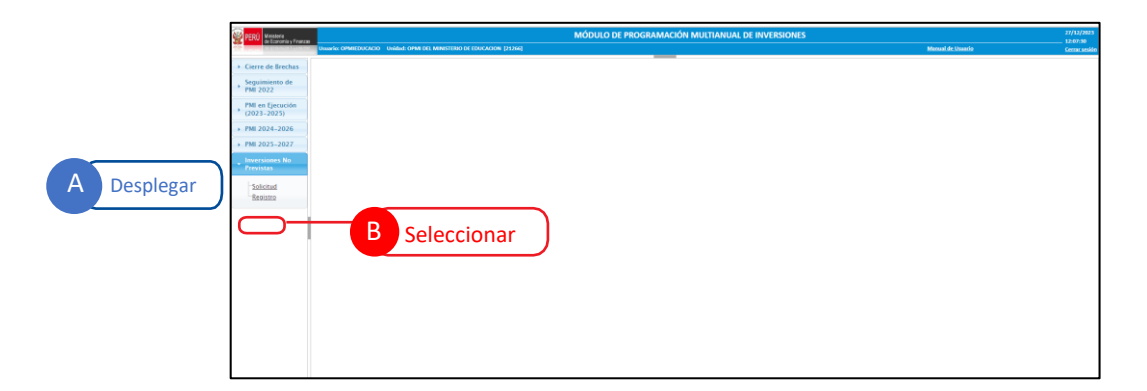

2. En los criterios de búsqueda, en Tipo de INP desplegar las opciones, seleccionar Migración y dar clic en el botón Buscar (ver Gráfico N.° 74).

### Gráfico N.º 74. Búsqueda de la inversión no prevista para validación

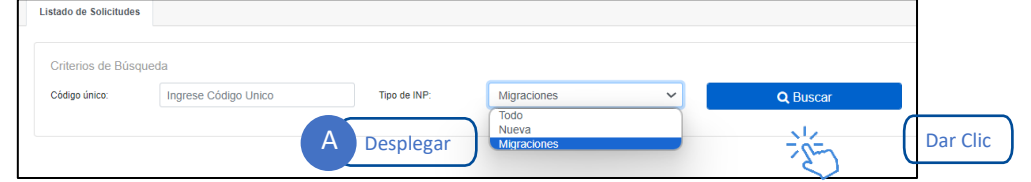

3. El aplicativo mostrará una tabla de resultado una tabla con la lista de INP registradas que necesitan validación, elegir la inversión a validar y en la columna Descargar informe técnico se podrá acceder al informe técnico que sustenta la migración de la inversión. en la columna Opciones dar clic en el botón <sup>®</sup> para iniciar la validación (ver Gráfico N.º 75).

### Gráfico N.º 75. Descarga de informe técnico y validación

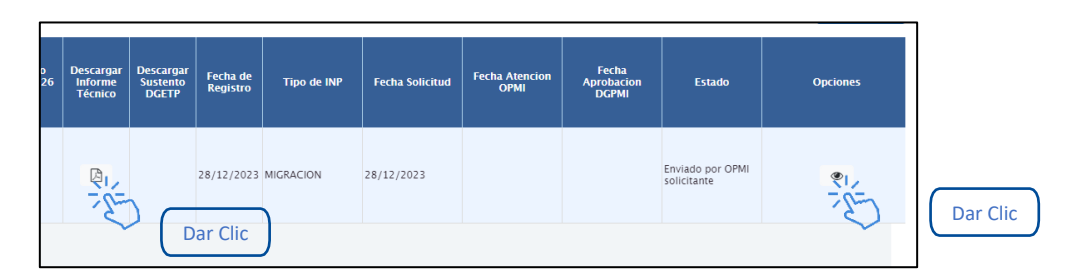

4. El aplicativo muestra todos los datos registrados para la inversión que se solicitó migrar, en la sección VI. Evaluación, la OPMI solicitada podrá "validar" o "rechazar" la solicitud de migración (ver Gráfico N.° 76).

Gráfico N.º 76. Validación o rechazo de la solicitud de migración por la OPMI solicitada

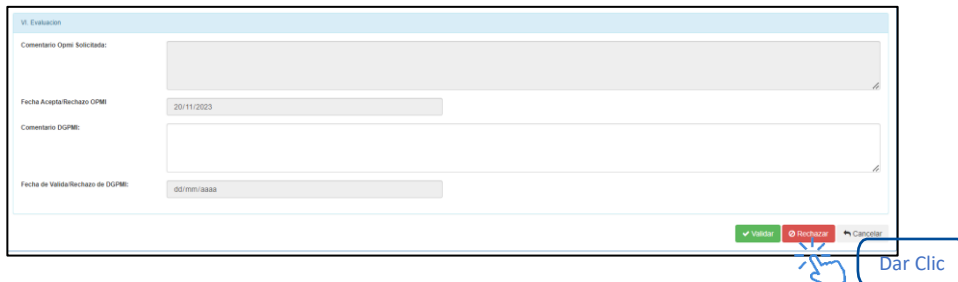

5. Una vez culminado el registro el aplicativo mostrará un mensaje de confirmación (ver Gráfico N.° 77).

### Gráfico N.º 77. Mensaje de confirmación

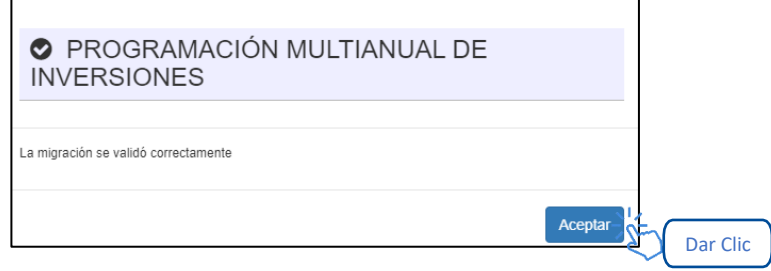

En caso la solicitud de migración sea aceptada, le corresponde la evaluación de la DGPMI para culminar con la migración. En caso la solicitud de migración sea rechazada se culmina con la solicitud de migración.

# <span id="page-46-0"></span>3.2.4.2. Visualización de la validación de la DGPMI

Diego, responsable de OPMI tiene la siguiente interrogante:

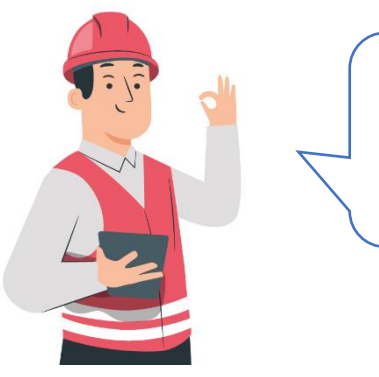

¿Dónde puedo visualizar el estado de la inversión que solicité migrar a mi cartera de inversiones y si la DGPMI realizó observaciones a mi solicitud?

Silvia, sectorista de la DGPMI, le señaló que debe seguir los siguientes pasos:

1. En la ventana principal, en la columna Estado, podrás visualizar el resultado de la validación de tu solicitud de migración (ver Gráfico N.° 78).

### Gráfico N.º 78. Estado de la solicitud de migración

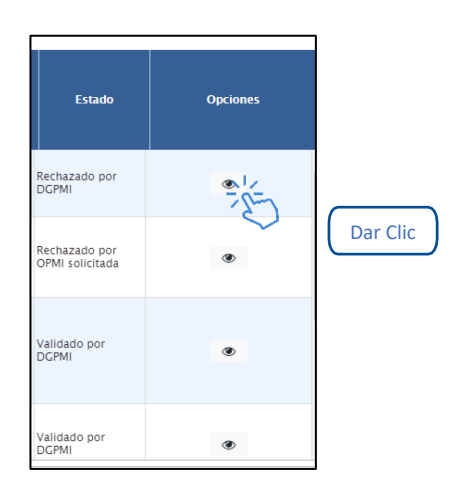

2. Para visualizar los comentarios realizados por la DGPMI, se

deberá hacer clic en el botón (®), y en la sección VI. Evaluación, podrás visualizar todos los comentarios u observaciones realizados a la solicitud de migración de la inversión (ver Gráfico N.° 79).

Gráfico N.º 79. Comentarios u Observaciones realizadas a la solicitud de migración

Instructivo para la modificación de la cartera de inversiones

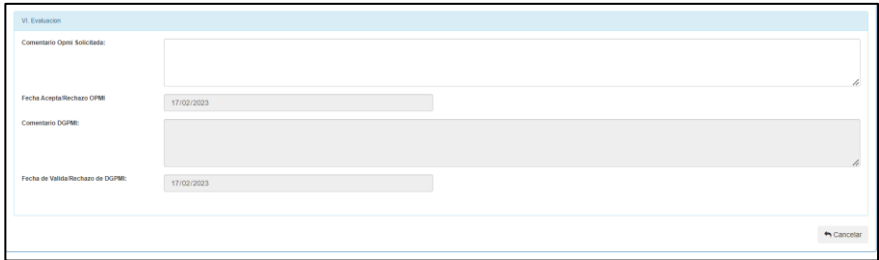

# <span id="page-48-0"></span>3.2.5. Registro de inversión no previstas tipo nueva

Para iniciar el registro de una inversión no prevista tipo nueva, se deberá realizar lo siguiente:

1. Desplegar el botón Inversiones No Previstas y elegir la opción Solicitud (ver Gráfico N.° 80).

Gráfico N.º 80. Inicio del registro de inversión no prevista tipo nueva

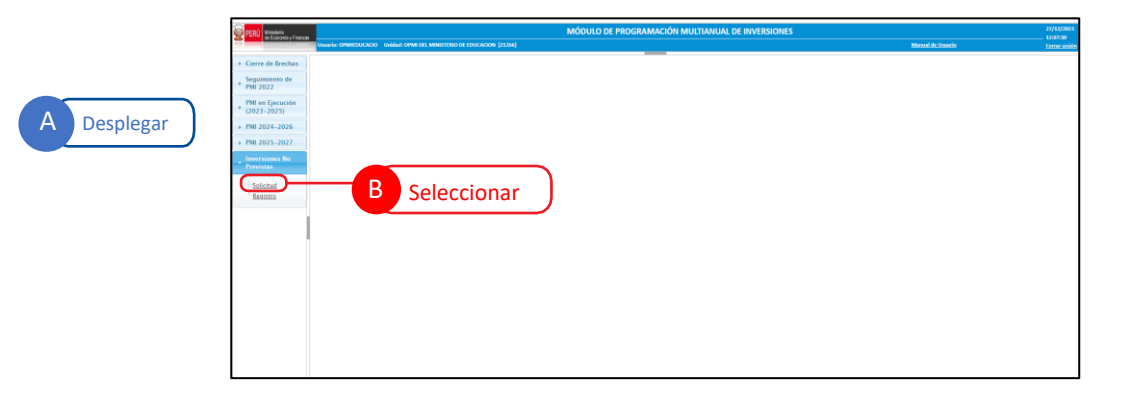

2. Seleccionar el menú desplegable de la opción Registrar y seleccionar la opción Nueva (ver Gráfico N.º 81).

Gráfico N.º 81. Selección del tipo de inversión no prevista a registrar

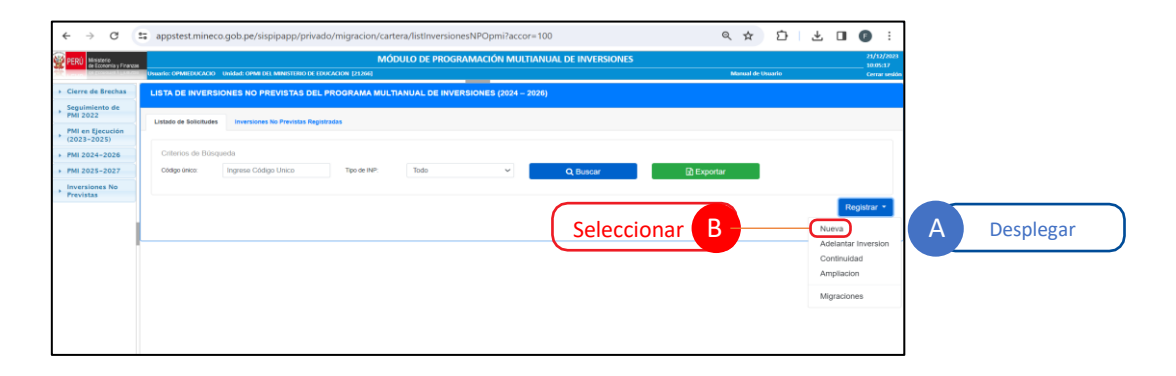

Una vez seleccionada la opción Nueva el aplicativo mostrará la ventana de inicio del registro, la cual cuenta con las siguientes 06 secciones:

- Búsqueda de inversión.
- Datos de la inversión.
- Detalles de la inversión.
- Datos complementarios.
- Programación de la inversión.
- Sustento de la INP.
- 3. El registro se inicia con la búsqueda de la inversión, para lo cual deberá digitar el código único de la inversión (CUI) y dar clic en la opción Consultar (ver Gráfico N.° 82).

### Gráfico N.º 82. Búsqueda de la inversión

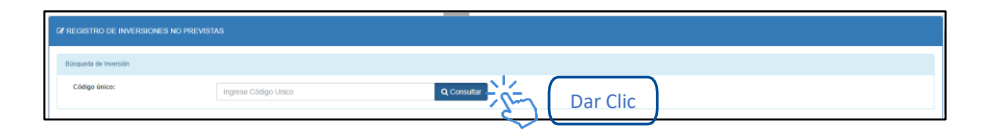

¿Qué sucede si la inversión no cuenta con las características que se han establecido para el tipo de inversión en el Anexo N.° 05?

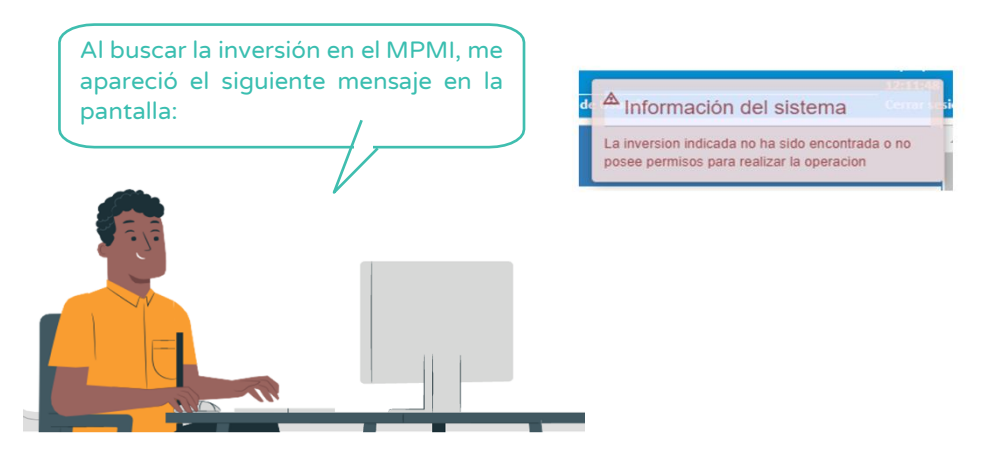

Se deberá verificar las características de la inversión y seleccionar el tipo de inversión no prevista que corresponde.

4. Una vez que se ha encontrada la inversión a registrar, el aplicativo mostrará las secciones antes señaladas, iniciando con la sección Datos de la Inversión, en la cual no se podrá editar ningún dato, por corresponder a registros de la inversión previamente realizados a través del Banco de Inversiones (ver Gráfico N.° 83).

Gráfico N.º 83. Sección Datos de la inversión

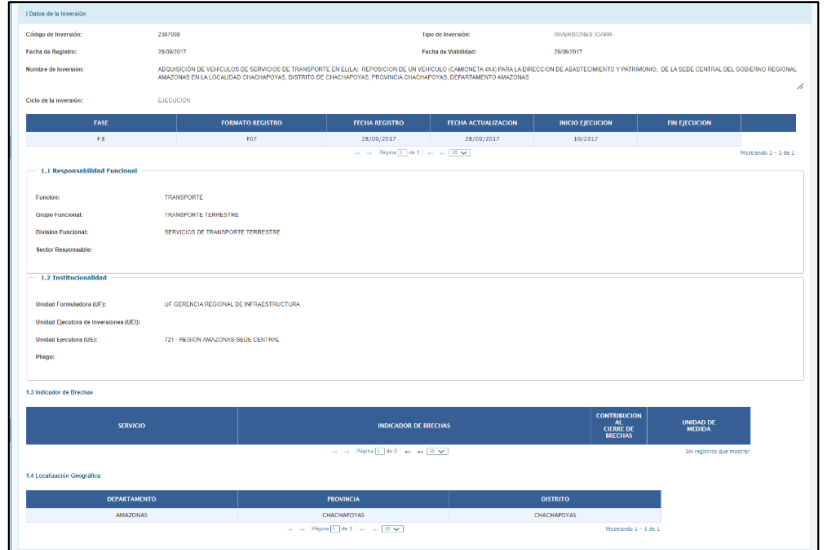

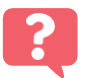

¿De dónde provienen los datos generales de la inversión?

Los datos que se muestran en esta sección provienen de los registros que se han realizado en el banco de inversiones a través del Formato N.° 05, Formato N.° 07, Formato N.° 08, Formato N.° 09 o Formato N.° 12B.

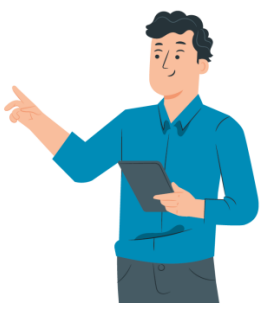

5. En la siguiente sección Detalles de la Inversión se visualizarán tres campos (ver Gráfico N.° 84).

### Gráfico N.º 84. Sección Detalles de la inversión

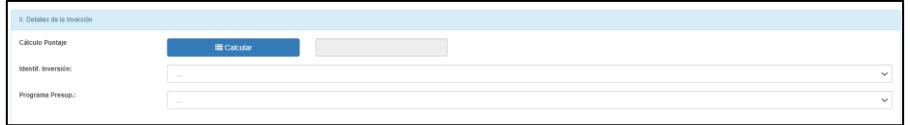

- Calcular puntaje: Deberá dar clic al botón calcular y el aplicativo mostrará una ventana emergente en la cual se deben seleccionar las opciones correspondientes para el cálculo del puntaje correspondiente a los criterios de priorización generales, y registrar el puntaje al aplicar los criterios de priorización específicos, (ver Gráfico N.° 85).

Gráfico N.º 85. Cálculo del puntaje

### Instructivo para la modificación de la cartera de inversiones

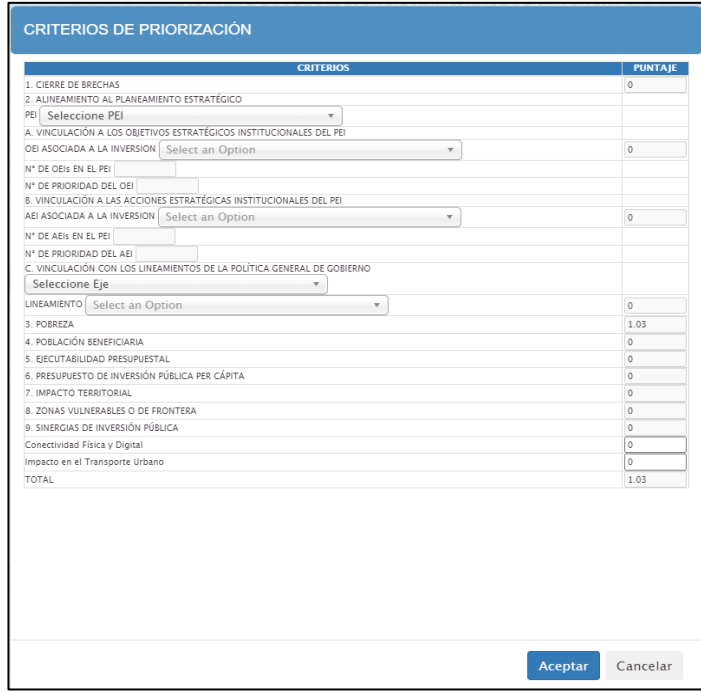

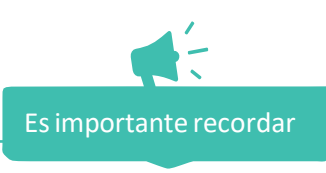

 El puntaje de los criterios de cierre de brechas, alineamiento al planeamiento estratégico, pobreza, población, ejecutabilidad presupuestal, presupuesto de inversión pública per cápita y articulación territorial, se autocompletan de acuerdo con los criterios de priorización establecidos por el sector responsable del servicio que se interviene con la inversión.

- Deberá seleccionar el Objetivo Estratégico Institucional (OEI) y la Acción Estratégica Institucional (AEI) a las que se vincula la inversión y marcar el casillero correspondiente a la Política General de Gobierno (PPG) en caso la inversión se vincule a la misma.
- El puntaje obtenido por la aplicación de cada criterio de priorización específico es registrado por la OPMI, teniendo en cuenta que la sumatoria total debe ser igual o menor a 100.
- Finalmente deberá hacer clic en el botón "Aceptar" y el puntaje de la inversión será calculada.

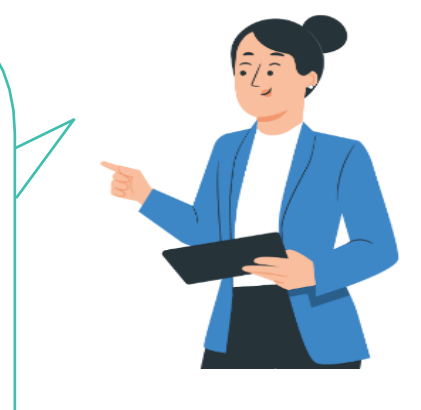

 $\overline{a}$ 

- Seleccionar Identificación de la inversión: Deberá seleccionar Identificación de la inversión haciendo clic en el menú

Ī

desplegable y seleccionando la opción que corresponda (ver Gráfico N.° 86).

Gráfico N.º 86. Identificación de la inversión

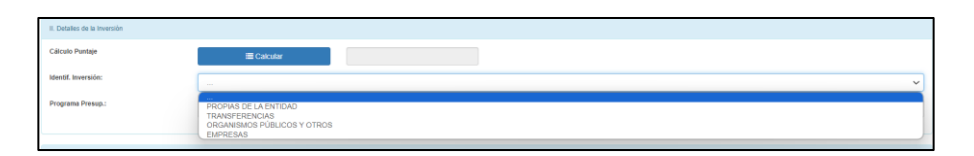

- Seleccionar programa presupuestal: Deberá seleccionar Programa presupuestal haciendo clic en el menú desplegable y seleccionando la opción que corresponda (ver Gráfico N.° 87).

Gráfico N.º 87 Programa Presupuestal

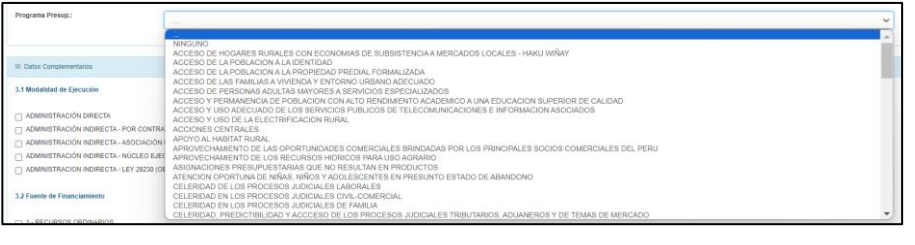

Ī ַ

6. En la siguiente sección Datos complementarios se deberá registrar la modalidad de ejecución de la inversión y la fuente de financiamiento, en caso estos datos se encuentren registrados, podrán ser actualizados. (ver Gráfico N.° 88).

Gráfico N.º 88. Datos complementarios

### Instructivo para la modificación de la cartera de inversiones

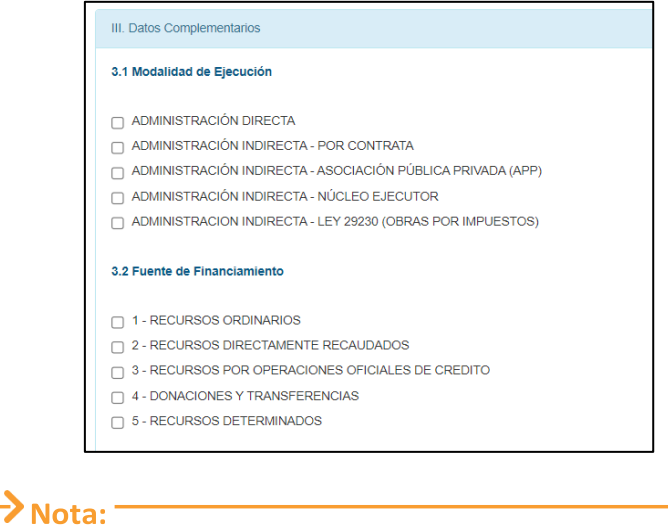

La modalidad de ejecución y fuente de financiamiento que se muestran provienen del último formato registrado de la inversión.

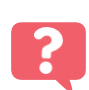

¿Qué sucede si elijo la fuente de Financiamiento Recursos por Operaciones Oficiales de Crédito?

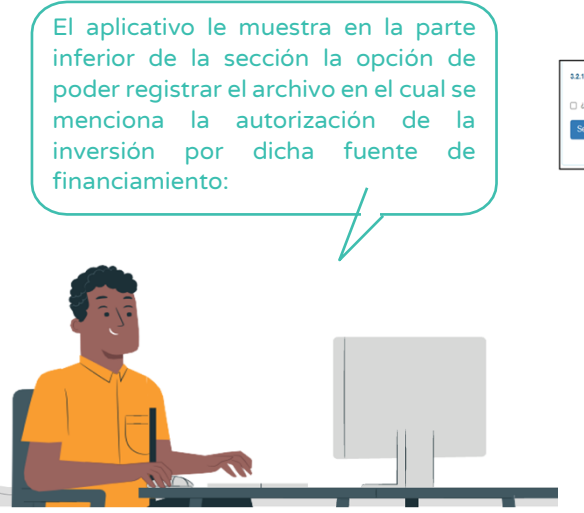

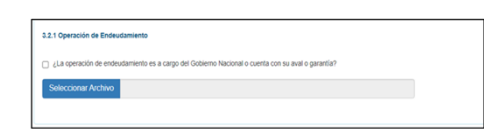

7. En la siguiente sección Programación de la inversión el aplicativo muestra tres campos (ver Gráfico N.° 89).

Gráfico N.º 89. Programación de la inversión

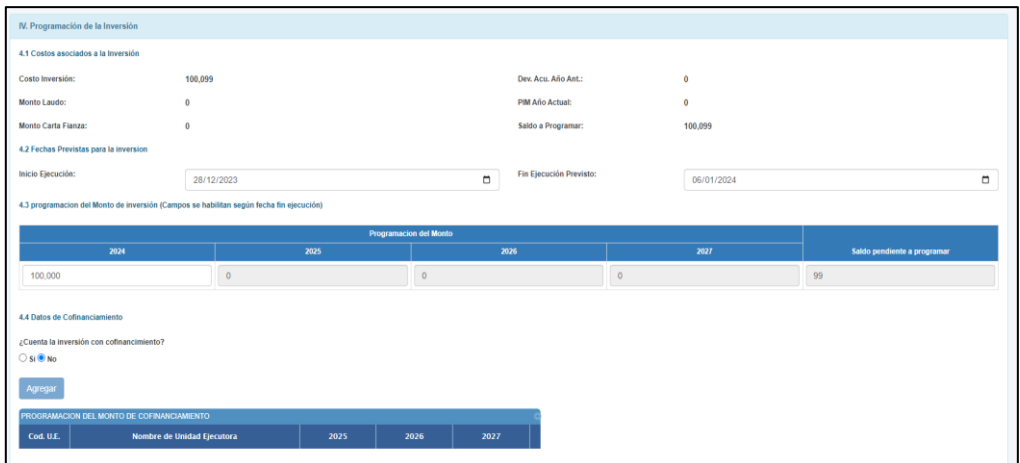

- Costos asociados a la inversión: En este campo el aplicativo muestra datos relacionados al costo de la inversión, así como a su ejecución (ver Gráfico N.° 90).

### Gráfico N.º 90. Costos asociados a la inversión

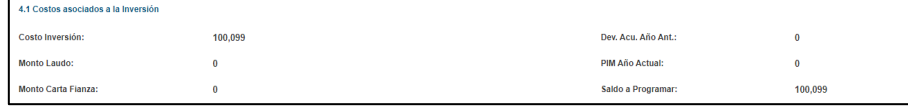

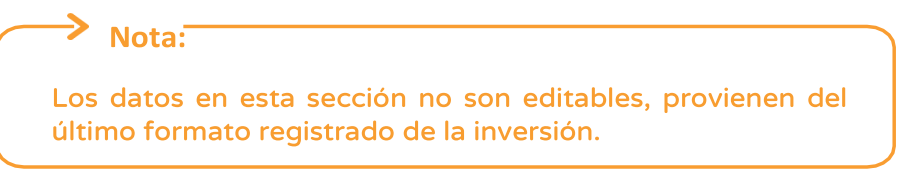

- Fechas previstas para la inversión: En este campo el aplicativo muestra o permite seleccionar la fecha de inicio o fin de la inversión (ver Gráfico N.° 91).

### Gráfico N.º 91. Fechas previstas para la inversión

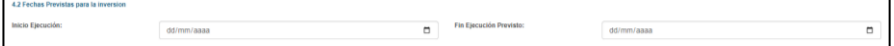

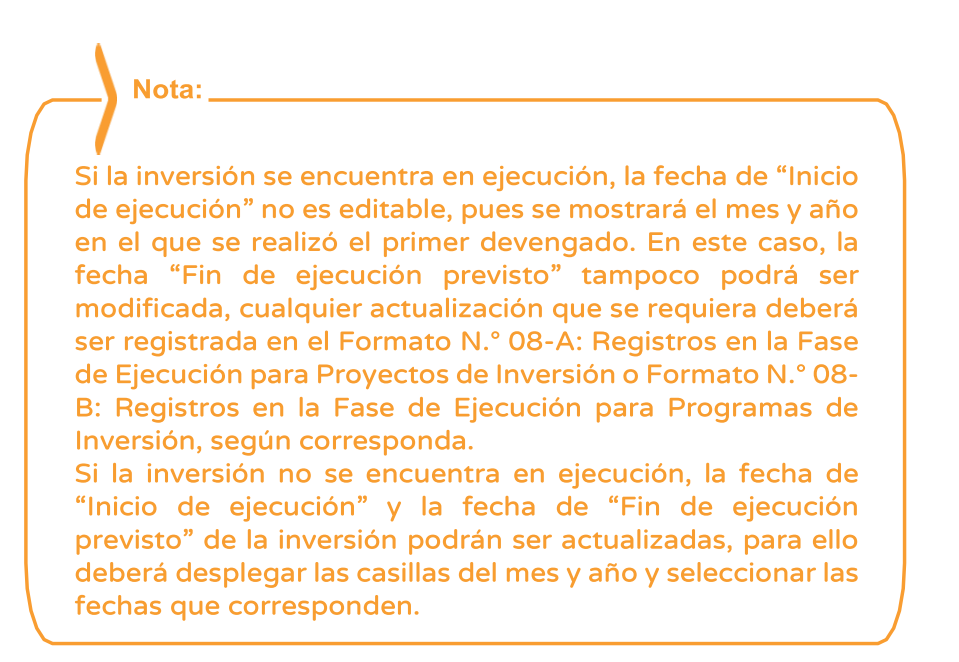

- Programación del monto de inversión: En este campo se debe registrar la información de "programación del monto de inversión" en los años correspondientes (ver Gráfico N.° 92).

### Gráfico N.º 92. Programación del monto de inversión

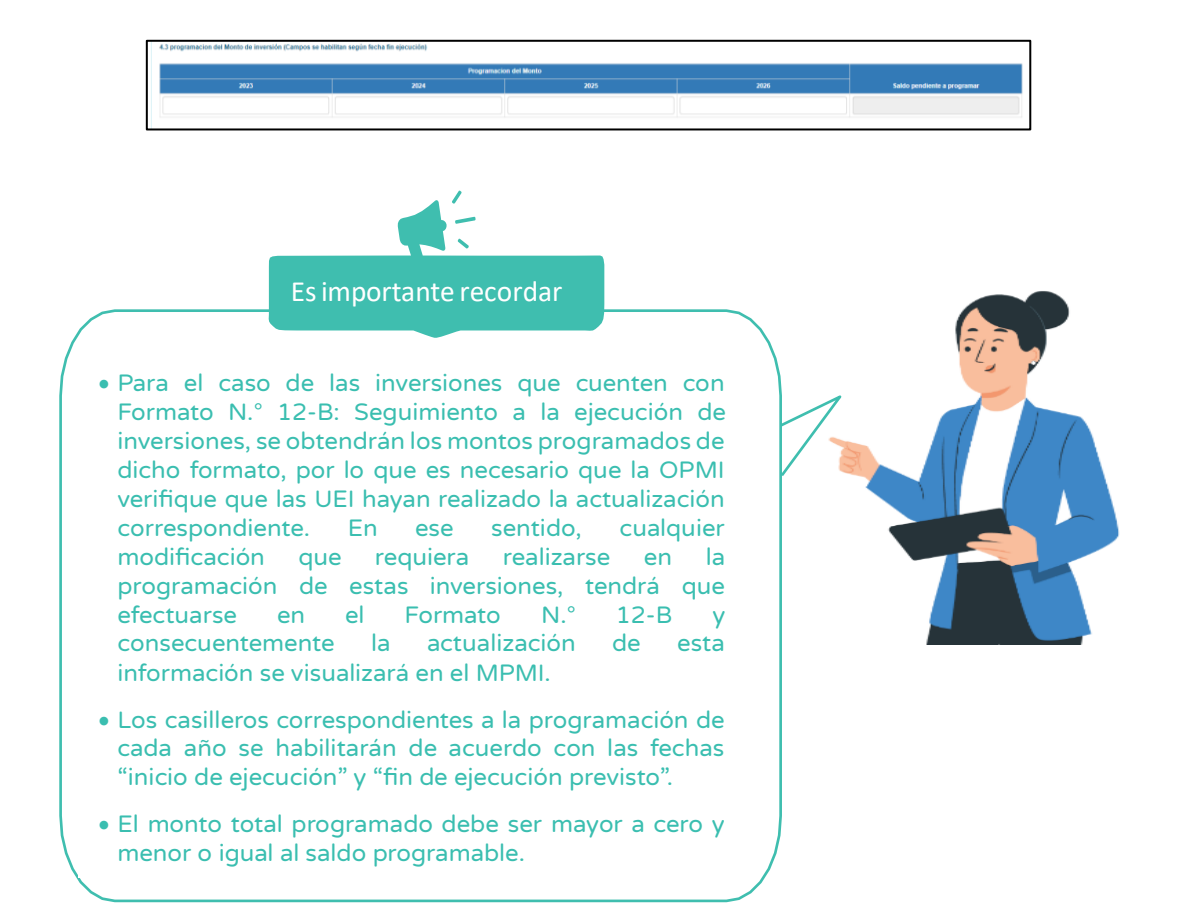

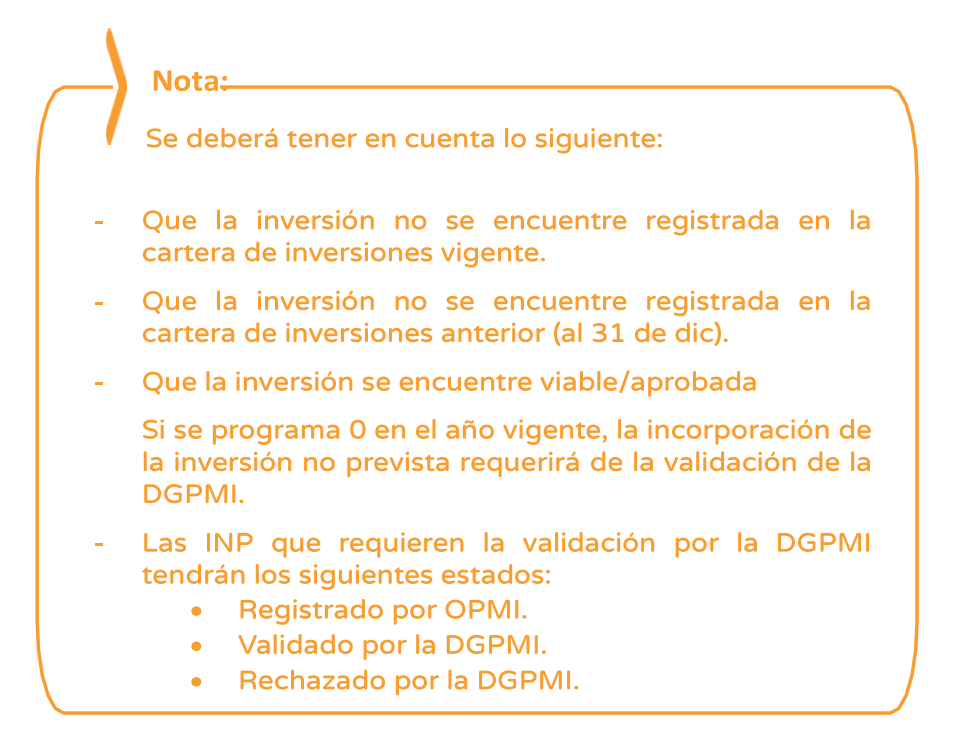

8. A continuación, se tiene la sección de Sustento de la INP en la cual se deberá registrar el sustento de la incorporación de la inversión no prevista y el número del documento de sustento; además deberá adjuntar el informe técnico que sustenta el registro de la inversión el cual deberá contener los requisitos establecidos en el Anexo N.° 05 para inversión no prevista tipo nueva (ver Gráfico N.° 93).

### Gráfico N.º 93. Registro del sustento de la inversión no prevista

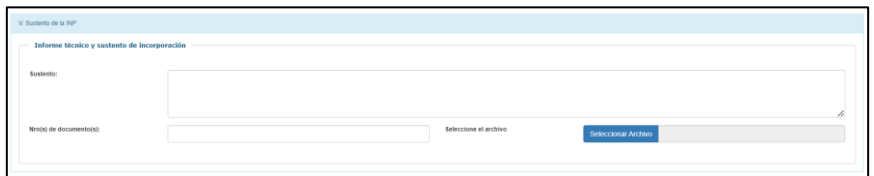

9. Una vez adjuntado el informe técnico de sustento, se mostrará las opciones de finalizar o cancelar el registro (ver Gráfico N.° 94).

# Gráfico N.º 94. Opciones finalizar y cancelar

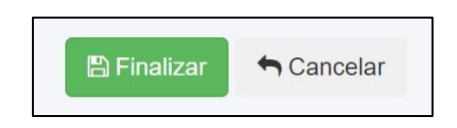

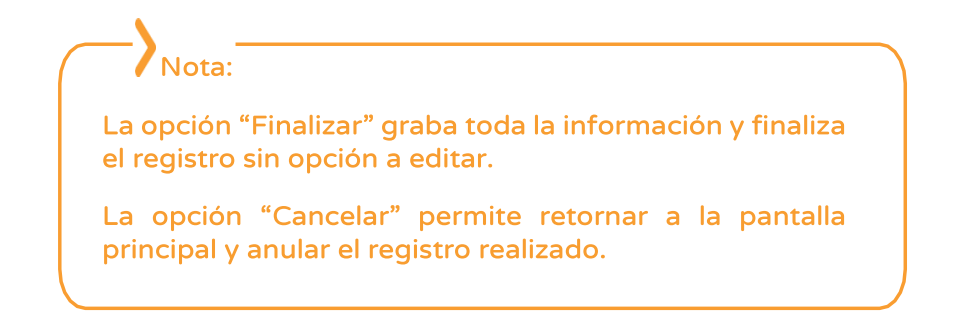

Si eligió la opción finalizar el aplicativo muestra un mensaje de confirmación de la finalización del registro (ver Gráfico N.° 95).

Gráfico N.º 95. Mensaje de confirmación de finalización del registro

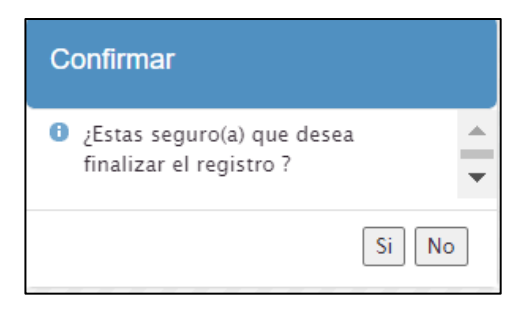

# <span id="page-57-0"></span>3.2.5.1. Visualización de la validación de la DGPMI

Es importante señalar que solo las inversiones no previstas nuevas que se incorporan a partir del año 1, 2 o 3, requieren la validación de la DGPMI; mientras que, las inversiones que se incorporan a partir del año 0 no requieren dicha validación.

Para que la OPMI pueda conocer la situación de la inversión no prevista que ha registrado deberá seguir las siguientes acciones:

1. Desplegar el botón Inversiones no previstas y elegir la opción Registro (ver Gráfico N.° 96).

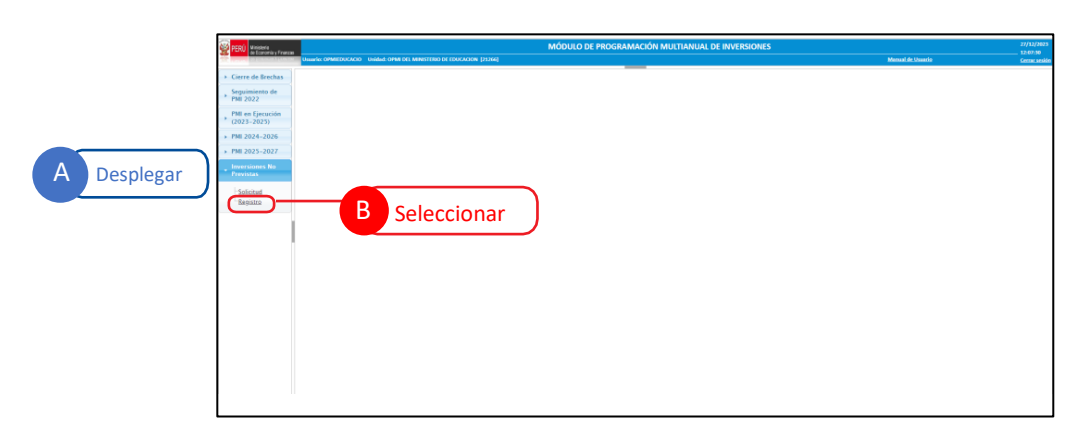

Gráfico N.º 96. Ventana de inicio para el registro de inversiones no previstas

2. El aplicativo mostrará una tabla con la lista de inversiones no previstas registradas que necesitan validación, con la opción de filtrar según el tipo de inversión no prevista y el código de la inversión (ver Gráfico N.° 97).

### Gráfico N.º 97. Lista de inversiones no previstas que necesitan validación

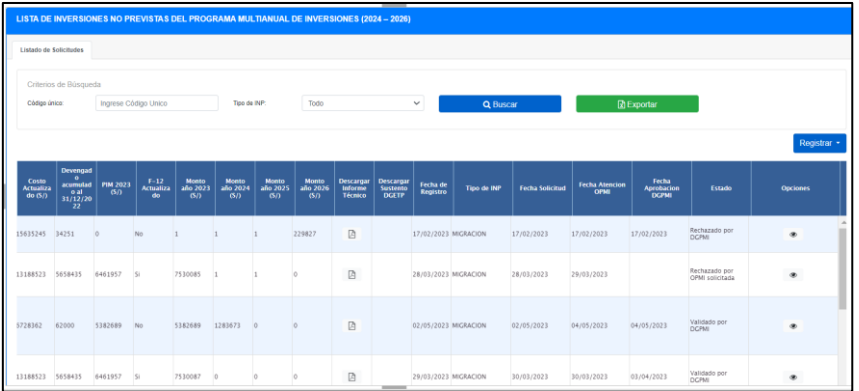

3. En la ventana principal encontrará una columna denominada Estado en la cual podrá visualizar el resultado de la validación (ver Gráfico N.° 98).

| <b>Estado</b>                    | <b>Opciones</b> |
|----------------------------------|-----------------|
| Rechazado por<br><b>DGPMI</b>    |                 |
| Rechazado por<br>OPMI solicitada |                 |
| Validado por<br><b>DGPMI</b>     | $^{\circ}$      |

Gráfico N.º 98. Columna estado de la inversión no prevista

4. Para visualizar los comentarios realizados por la DGPMI, hacer clic en el botón  $\bullet$  que le redireccionará a la sección VI. Evaluación donde podrá visualizar los comentarios u observaciones realizados a la inversión (ver Gráfico N.° 99).

### Gráfico N.º 99. Comentarios u observaciones realizados a la inversión no prevista

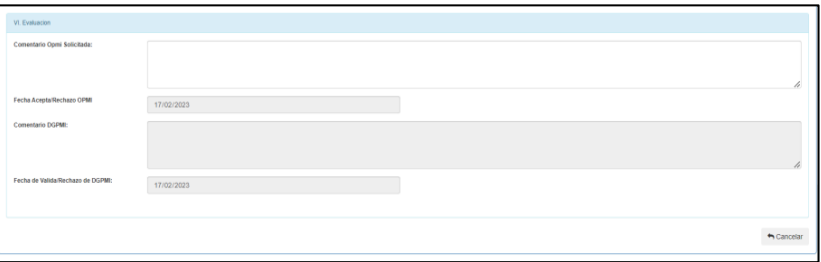

# <span id="page-60-0"></span>3.3. Alertas vinculadas con otros formatos del Invierte.pe

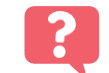

¿Qué sucede si el aplicativo me muestra alertas del Formato N.° 12-B y Formato N.° 08?

María, sectorista de la DGPMI, podría ayudar a responder esa pregunta. Al explicar por qué el aplicativo muestra las siguientes alertas:

> El aplicativo del MPMI te advertirá cuando alguno de los Formatos F12-B y/o F8 estén pendientes de actualización:

- F12- B: El cual debe ser actualizado como máximo a los 05 días del mes siguiente.
- F8: Cuya fecha de finalización prevista de inversión no debe ser menor a la fecha actual.

En caso de no cumplir con alguna de las condiciones, el aplicativo mostrará las alertas (ver Gráfico N.° 108).

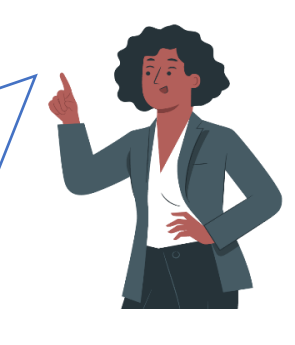

### Gráfico N.º 100. Alertas de Registro del MPMI

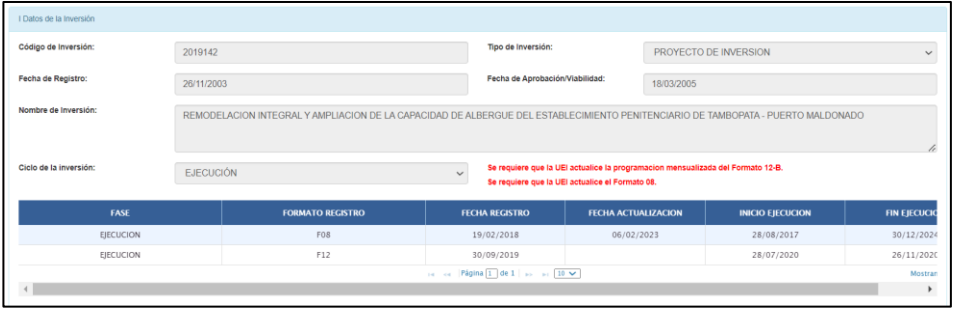

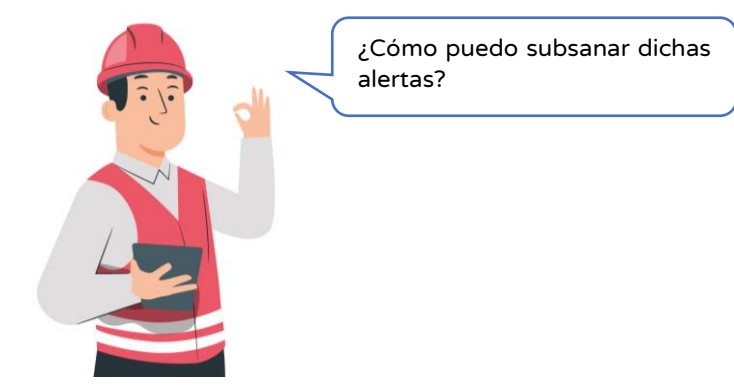

Entonces, Diego, un responsable de OPMI señaló siguiente

María, sectorista de la DGPMI, le señaló lo siguiente:

Debes coordinar con el responsable de la Unidad Ejecutora de Inversiones para la actualización de dichos formatos.

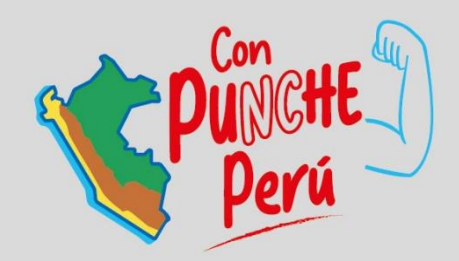

# MINISTERIO DE ECONOMÍA Y FINANZAS

www.gob.pe/mef **d** Jr. Junín 319, Lima 1 - Perú (511) 311 5930

Síguenos en:

@MEF\_Peru

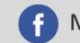

Ministerio de Economía y Finanzas - Oficial